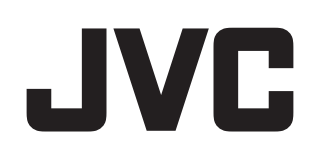

## システムコントロールソフト

# 型 <sup>名</sup> **VN-DC500 Setup** ガイド

お買い上げありがとうございます。 ご使用の前にこの「Setup ガイド」をよくお読みのうえ、 正しくお使いください。お読みになったあとは、大切に 保管し、必要なときにお読みください。 LST1298-001A

## もくじ

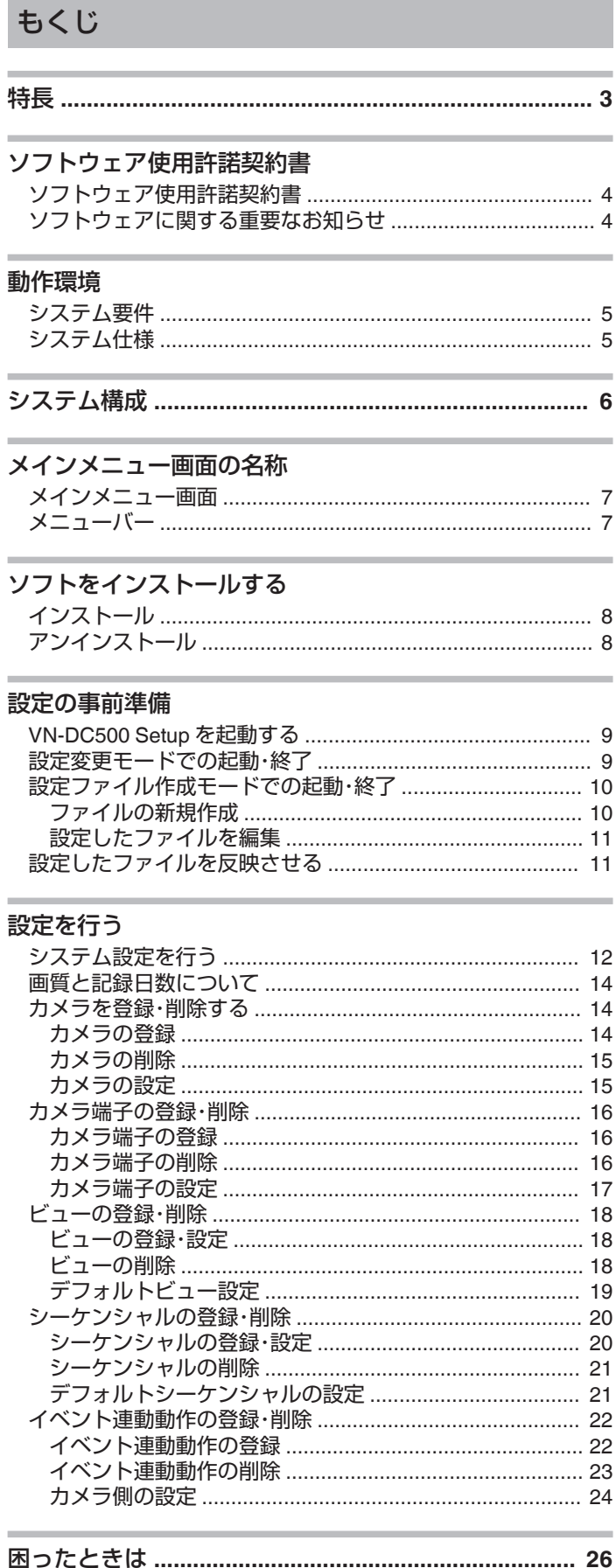

## <span id="page-2-0"></span>特長

#### ■簡単設置、設定が可能

「かんたん設定」によって、接続機器を自動的に登録できます。

## ■ 使いやすいユーザーインターフェース

表示画面から必要な操作がイメージできる、ユーザーフレンドリーな操作 画面を採用。

#### ■ 便利なイベント検索機能

「イベント検索」機能によって、アラームイベントを検索して、アラーム発 生時の映像を頭出し再生できます。

#### **LGPL** 適用ソフトウェアのライセンスについて

本ソフトウェアには LGPL 適用ソフトウェア(FFmpeg)が含まれてお り、それらのソフトウェアは LGPLv2.1 に従って供給されます。 詳細は「"[ソフトウェアに関する重要なお知らせ](#page-3-0)" (☞ P. 4)」をご覧く ださい。

#### ■本書ではVN-DC500 Setupの使いかたを説明します。

VN-DC500 Viewerの使いかたにつきましては、 [Viewerユーザーズガイド] (HTML) および [Viewerユーザーズガイド](pdf)をご覧ください。 内容はどちらも同じです。

#### 記載内容について

ご注意 :操作上の注意が書かれています。

- メモ :機能や使用上の制限など、参考になる内容が書かれてい ます。
- 本書の著作権は当社に帰属します。本書の一部、または全部を 当社に無断で転載、複製などを行うことは禁じられています。
- Windows は、米国マイクロソフト社の登録商標です。
- 本書に記載されている他社製品名は、一般に各社の商標、 または登録商標です。本書では TM、®、©などのマークは 省略してあります。
- 本書に記載されたデザイン、仕様、その他の内容については、 改善のため予告なく変更することがあります。

## <span id="page-3-0"></span>ソフトウェア使用許諾契約書

株式会社 JVC ケンウッド(以下「弊社」といいます)は、システムコントロー ルソフト[VN-DC500](以下、「本ソフト」といいます)を使用する権利を下記 の条件で許諾します。

#### *1* 著作権

本ソフトに関する著作権等の知的財産権は、弊社に帰属し又は第三者 から正当なライセンスを得たものであり、本ソフトは、日本およびそ の他の国の著作権法ならびに関連する条約によって保護されていま す。

#### *2* 権利の許諾

(1) お客様は、本契約の条項にしたがって本ソフトを使用する非独占 的な権利を本契約に基づき取得します。お客様は、お客様の PC1 台に 搭載された HDD その他の記憶装置に本ソフトをインストールし、使 用することができます。

(2) お客様は、本ソフトをバックアップまたは保存の目的において複 製することができます。

## *3* 制限事項

(1) お客様は、いかなる方法によっても、本ソフトの改変、リバースエ ンジニアリング、逆コンパイルまたは逆アセンブルをすることはでき ません。

ただし、適法と認められる場合はこの限りではありません。

(2) お客様は、本契約書に明示的に許諾されている場合を除いて、本ソ フトを全部または一部であるかを問わず、使用、複製することはでき ません。

(3) お客様には本ソフトを使用許諾する権利はなく、またお客様は本 ソフトを第三者に販売、貸与またはリースすることはできません。

#### *4* 限定保証

本ソフトは、一切の保証なく、現状で提供されるものであり、弊社はそ の商品性、特定用途への適合性をはじめ、明示的にも黙示的にも本ソ フトに関して一切保証しません。本ソフトに関して発生するいかなる 問題も、お客様の責任および費用負担により解決されるものとしま す。

## *5* 責任の制限

弊社は、本契約その他いかなる場合においても、結果的、付随的あるい は懲罰的損害(損害発生につき弊社が予見し、または予見し得た場合 を含みます)について、一切責任を負いません。お客様は、本ソフトの 使用に関連して第三者からお客様になされた請求に関連する損害、損 失あるいは責任より弊社を免責し、保証するものとします。

#### *6* 契約期間

本契約は、お客様が本ソフトをお客様のハードウェアにインストール された日を以て発効し、次によって終了されない限り有効に存続する ものとします。

お客様が本契約のいずれかの条項に違反したときは、弊社は、お客様 に対し何らの通知、催告を行うことなく直ちに本契約を終了させるこ とができます。その場合、弊社は、お客様の違反によって被った損害を お客様に請求することができます。なお、本契約が終了したときには、 お客様は直ちにお客様のハードウェアに保存されている本ソフトを 破棄(お客様の PC 上のメモリーからの消去を含みます)するものと します。

#### *7* 輸出管理

お客様は、本ソフトあるいはそれに含まれる情報・技術を日本ならび にその他の関係国が出荷等を禁止ないし制限している国に出荷、移転 または輸出しないことに同意します。

#### *8* その他

(1) 弊社の正当な代表者が署名した書面による場合を除き、本契約の いかなる修正、変更、追加、削除その他改変も無効とします。 (2) 本契約のいずれかの規定が日本国の法律で無効とされた場合も、 残りの規定は依然有効とします。

(3) 本契約は日本国法を準拠法とします。本契約に関連または起因す る紛争は、東京地方裁判所を第一審の専属的合意管轄裁判所としてこ れを解決するものとします。

- 本ソフトウェアには FFmpeg、msinttypes、SQLite、SIMD Enhanced JPEG Plug-in LIGHT for Susie32 が含まれております。
- FFmpeg は LGPL v2.1 に従って供給されます。詳細は「ソフトウェ アに関する重要なお知らせ」をご覧下さい。この文書は CD-ROM に 同梱されております。「¥ source ¥ソフトウェアに関する重要なお 知らせ.pdf」
- msinttypes は修正 BSD ライセンスに従って供給されます。ライセ ンスの詳細は「msinttypes License.txt」をご覧下さい。この文書は CD-ROM に同梱されております。「¥ source ¥ msinttypes License.txt
- SQLite はパブリックドメインソフトウェアです。
- 0 SIMD Enhanced JPEG Plug-in LIGHT for Susie32 はフリーソフト ウェアです。

## ソフトウェアに関する重要なお知らせ

#### ■ 本製品のソフトウェアライセンスについて

- ●本製品に組み込まれたソフトウェアは、複数の独立したソフトウェアコ ンポーネントで構成され、個々のソフトウェアコンポーネントは、それ ぞれに JVC ケンウッドまたは第三者の著作権が存在します。
- 本製品は、JVC ケンウッドおよび第三者が規定したエンドユーザーライ センスアグリーメント(以下、「EULA」といいます)に基づくソフトウェ アコンポーネントを使用しております。
- 「EULA」の中には、フリーソフトウェアに該当するものがあり、GNU General Public License または Lesser General Public License(以下、 「GPL/LGPL」といいます)のライセンスに基づき実行形式のソフトウェ - J. ココJ. コミンの 3, フィンク - コンバコエンセス - カンクジン - フェー<br>アコンポーネントを配布する条件として、当該コンポーネントのソース コードの入手を可能にするように求めています。当該「GPL/LGPL」の対 象となるソフトウェアコンポーネントに関しては、以下のホームページ をご覧頂くようお願い致します。 ホームページアドレス:

http://www3.jvckenwood.com/download/gpl/index.html なお、ソースコードの内容などについてのご質問はお答えしかねますの で、予め御了承ください。

- 「GPL/LGPL」の適用を受けない「EULA」に基づくソフトウェアコンポー ネント及び JVC ケンウッド自身が開発もしくは作成したソフトウェア コンポーネントは、ソースコード提供の対象とはなりませんのでご了承 ください。
- 適用法令の定め、又は書面による合意がある場合を除き、著作権者や上 記許諾を受けて当該ソフトウェアコンポーネントの変更・再配布を為し 得る者は、当該ソフトウェアコンポーネントを使用したこと、又は使用 いっと…………………<br>できないことに起因する一切の損害についてなんらの責任も負いませ ん。当該ソフトウェアコンポーネントの使用条件や遵守いただかなけれ ばならない事項などの詳細は、各「GPL/LGPL」をお読みください。
- 本製品に組み込まれた「GPL/LGPL」の対象となるソフトウェアコンポー ネントをお客様自身でご利用頂く場合は、対応するライセンスをよく読 んでから、ご利用くださるようお願い致します。 なお各ライセンスは JVC ケンウッド以外の第三者による規定のため、 原文(英文)を記載します。 ライセンス原文の場所は同梱された CD-ROM の以下の場所になりま

す。

¥ source ¥ lgpl.txt

## <span id="page-4-0"></span>システム要件

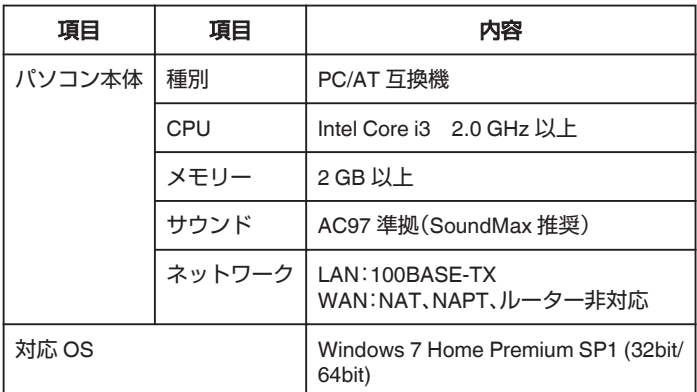

## システム仕様

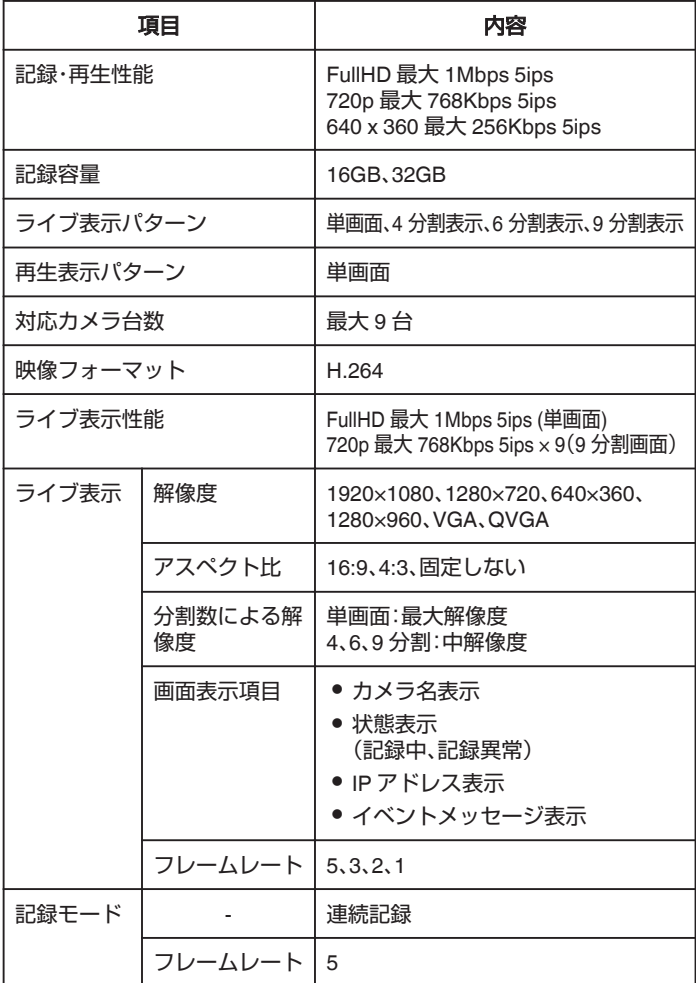

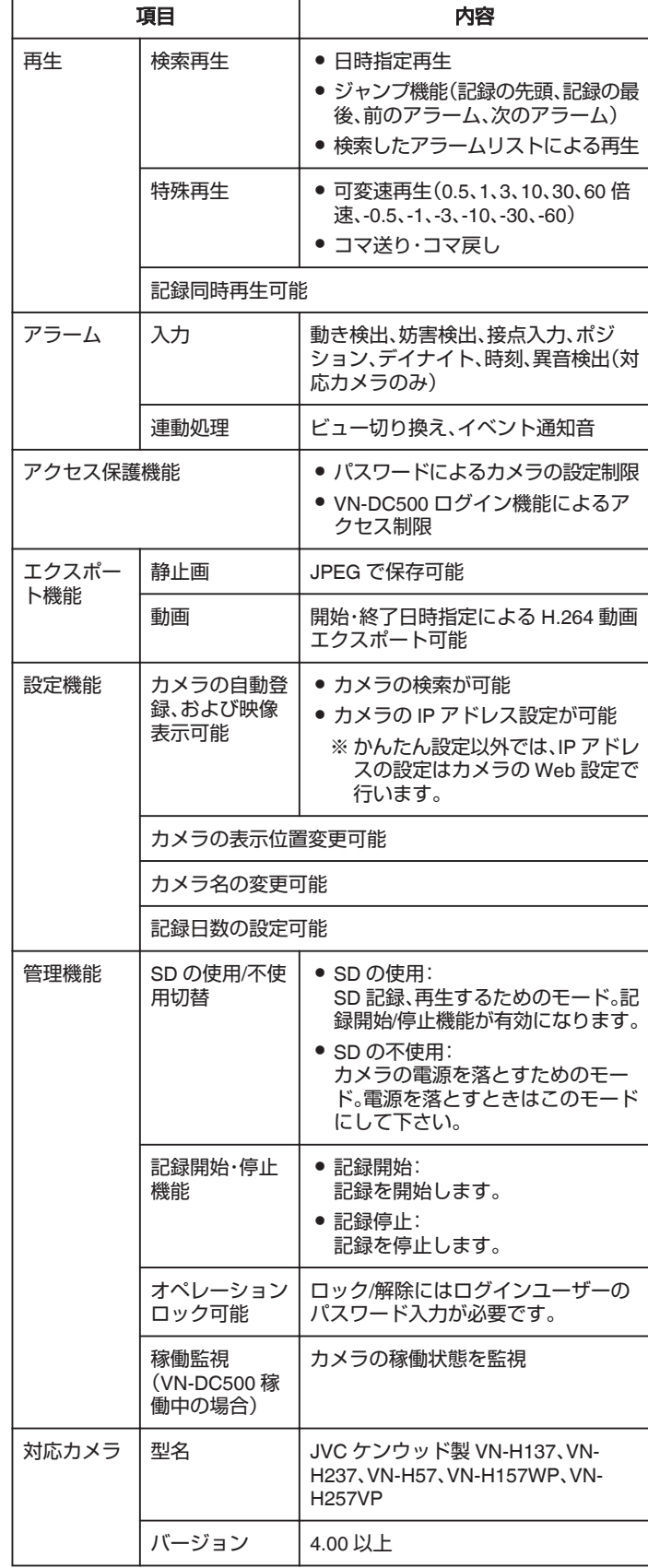

## <span id="page-5-0"></span>システム構成

本ソフトウェアを使用した基本なシステムです。

- 最大 9 台のカメラ登録が可能
- ビュー(指定したカメラを表示する画面レイアウトの設定)が最大 16個
- シーケンシャル(指定したビューを一定の時間間隔で自動切り換えする設定)が最大 16個
- 起動時に表示するビュー、カメラ、シーケンシャルを設定可能
- 0 設定の保存・読み出し可能
- 同一ネットワーク上のネットワークカメラを自動検出して、一覧表示
- 各カメラについて、カメラ名の設定が可能
- ブラウザーを起動し、カメラの設定を変更可能

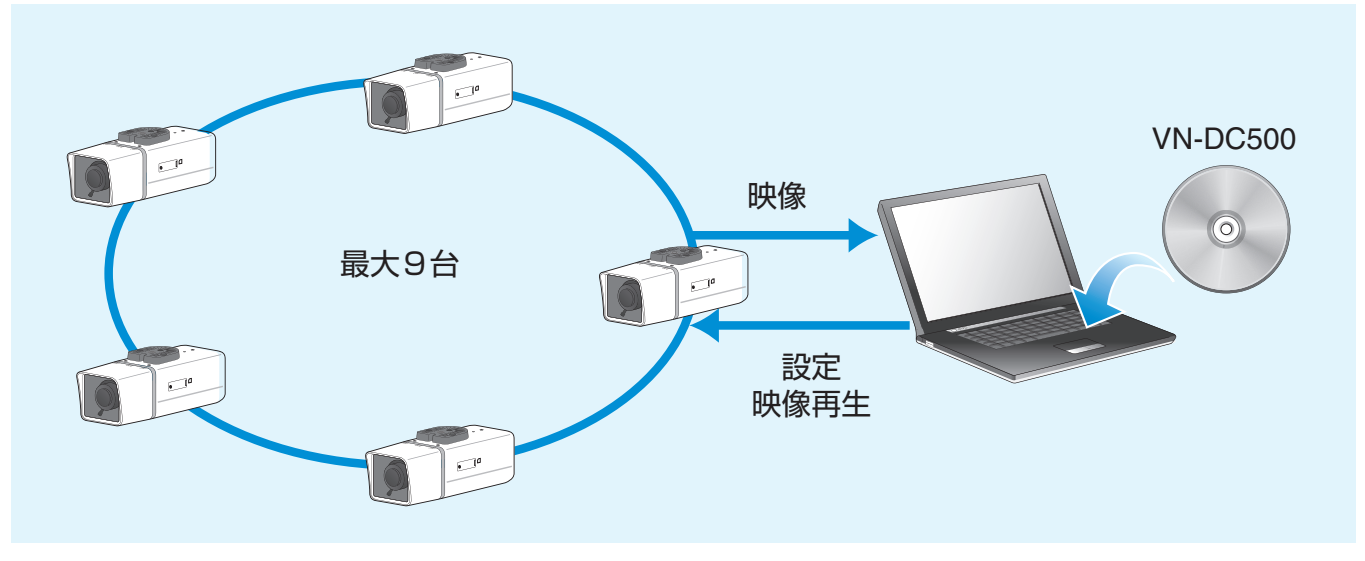

## <span id="page-6-0"></span>メインメニュー画面

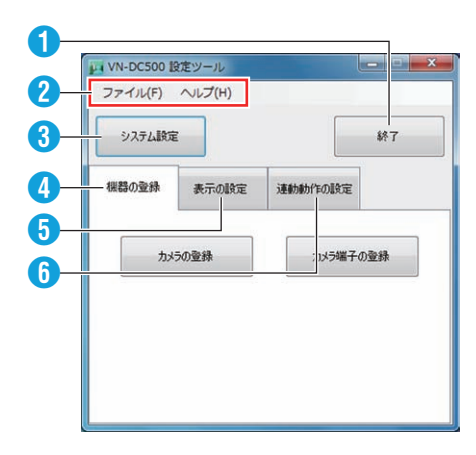

## **4 [終了]ボタン**

VN-DC500 Setup を終了します。

- B メニューバー
	- [ファイル(F)]メニュー 各項目が表示されます。 "[ファイル(F)]メニュー" (☞ p. 7)
	- [ヘルプ(H)]メニュー [バージョン情報(A)]をクリックし、VN-DC500 Setup のバージョン を確認できます。 "[ヘルプ(H)]メニュー" (☞ p. 7)
- 6 [システム設定]ボタン

画面レイアウト設定など、システム全体に適用する設定を行います。 "[システム設定を行う](#page-11-0)" (La p. 12)

#### ● [機器の登録] タブ

カメラおよびカメラ端子の登録・設定を行います。 "[カメラを登録・削除する](#page-13-0)" (LGP p. 14) "[カメラ端子の登録・削除](#page-15-0)" (☞ p. 16)

#### **6 [表示の設定]タブ**

[ビューの登録]でカメラの単画面表示、または分割表示設定を、[シーケ ンシャル登録]でカメラ画像の自動切り換えの設定を行います。 "[ビューの登録・削除](#page-17-0)" (e p. 18)

"シーケンシャルの登録·削除" (LG p. 20)

#### F[連動動作の設定]タブ

イベント検出時の VN-DC500 の動作について設定します。 "[イベント連動動作の登録](#page-21-0)" (LGP p. 22)

## メニューバー

#### o[ファイル(**F**)]メニュー

クリックすると以下の項目が表示されます。

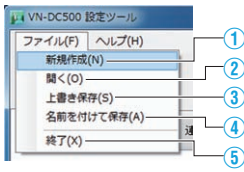

- ① 現在の設定内容をクリアし、新規設定を行います。
- ② 既存の設定ファイル(xml データ)を開きます。
- ③ 編集中の内容を上書き保存します。
- ④ 編集中の内容を、新しい設定ファイルに保存します。
- ⑤ VN-DC500 Setup を終了します。

#### o[ヘルプ(**H**)]メニュー

[バージョン情報(A)]をクリックし、VN-DC500 Setup のバージョンを確 認できます。

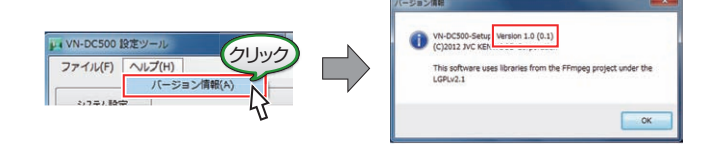

## <span id="page-7-0"></span>**ソフトをインストールする**

## インストール

VN-DC500 をパソコンにインストールします。

メモ :

- 0 インストール時は、Windows の管理者権限のあるユーザーでログオン します。
- 新しいバージョンをインストールするときは、現バージョンをアンイン ストールしてから再度インストールします。
- *1* 必要コンポーネントをインストールする 初回インストール時は、「Microsoft Visual C++ 2008 SP1 再頒布可能 パッケージ」をインストールする必要があります。 CD-ROM に同梱されている[vcredist\_x86.exe]を実行し、画面の指示 に従ってインストールします。
- *2* CD-ROM に同梱されている[VN-DC500\_Installer.msi] をダブルクリックし実行する

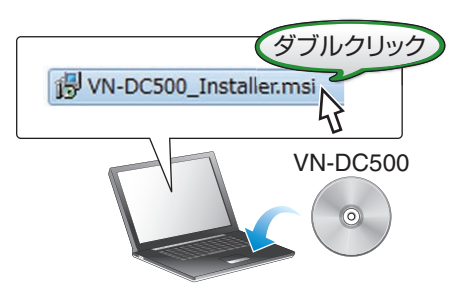

*3* セットアップウィザード画面で[次へ]をクリックする

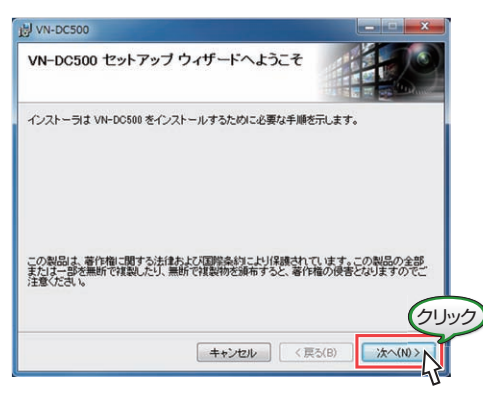

*4* 画面の指示に従い、インストールを進める インストール確認画面で[次へ]をクリックします。

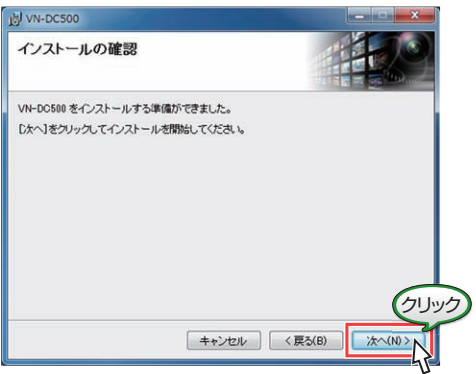

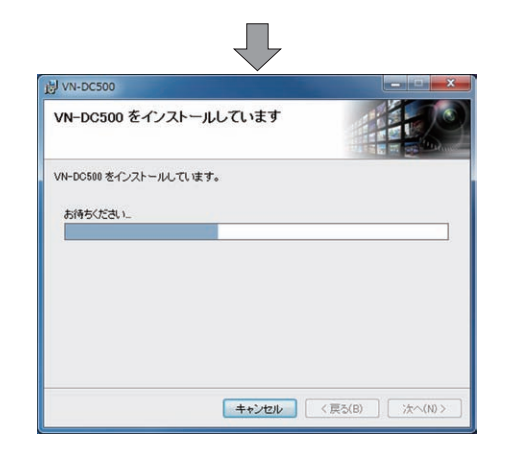

## *5* インストール終了

- インストール完了画面が表示されたら、インストール完了です。 [閉じる]をクリックし、画面を閉じます。
- デスクトップに、 "VN-DC500 Setup"、 "VN-DC500 Viewer"のショー トカットアイコンがそれぞれ作成されます。

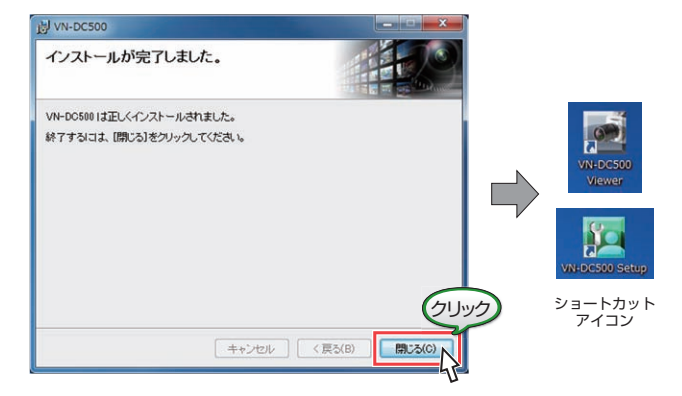

## アンインストール

コントロールパネルの[プログラムと機能]または[プログラムのアンイン ストール]から、[VN-DC500]をアンインストールします。

## <span id="page-8-0"></span>VN-DC500 Setup を起動する

- VN-DC500 を起動する前に、使用するカメラの設置・設定を行なっ てください。
- ※ VN-DC500 Viewer の[かんたん設定]で、カメラの自動登録が行え ます。詳細につきましては、[Viewer ユーザーズガイド]をご覧く ださい。
- 使用する機器が接続されていない場合、「機器の検索]など、機器と の通信が必要な機能は利用できません。

下記どちらかの方法で起動します。起動すると、ログイン画面が表示され ます。

● デスクトップにある[VN-DC500 Setup]アイコンをダブルクリック

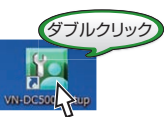

● [スタート]-[すべてのプログラム]-[VN-DC500]-[VN-DC500 Setup] をクリック

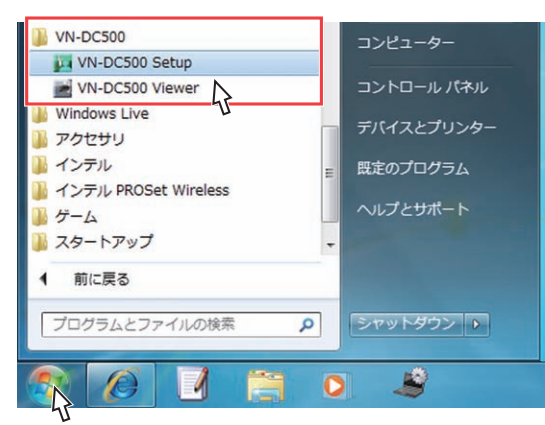

- VN-DC500 Setup には、下記2つの操作モードがあります。
- 設定変更モード: ログインして現在の設定を変更します。 "設定変更モードでの起動·終了" (☞ p. 9)
- 設定ファイル作成モード:
	- <sup>0</sup> ログインせず、設定ファイルを作成します。
	- 設定ファイルを新規作成、または、作成済みの設定ファイルを編集す ることができます。

"[設定ファイル作成モードでの起動](#page-9-0)/終了" ( $\bm{\mathrm{w}}$  p.10)

## 設定変更モードでの起動・終了

VN-DC500 サーバーにログインして、設定情報を取得・更新します。

- *1* [ユーザー名]、[パスワード]を入力して[ログイン]をク リックする
	- ユーザー名に "operator"、パスワードに "jvc"を入力します。
	- ログインすると、メインメニュー画面が表示されます。

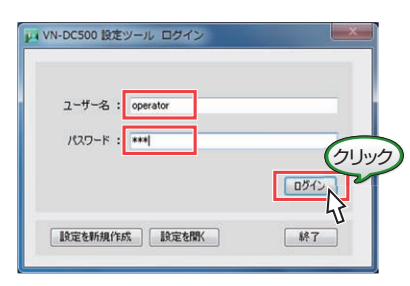

- $x + 1$
- ユーザー名とパスワードは[システム設定]で変更できます。 "システム設定: ユーザー名/ユーザー用パスワード" (☞ p. 12)
- 正しくない情報を入力、もしくは何も入力しないで[ログイン]ボタンを クリックするとエラー画面が表示されます。
- ログインできない場合、エラー画面が表示されます。
- VN-DC500 Viewer にてログインしている場合は、VN-DC500 Setup か らはログインできません。

*2* 各項目の設定を行う

VN-DC500 Setup では、以下の項目が設定できます。必要に応じて設 定してください。

- システム設定
	- "[システム設定を行う](#page-11-0)" (e p. 12)
- カメラの登録 "[カメラの登録](#page-13-0)" (☞ p. 14)
- カメラ端子の登録 "[カメラ端子の登録](#page-15-0)" (eg p. 16)
- ビューの登録 "[ビューの登録・設定](#page-17-0)" (☞ p. 18)
- シーケンシャルの登録 "[シーケンシャルの登録・設定](#page-19-0)" (LGP p. 20)
- 0 イベント連動動作の登録
	- "[イベント連動動作の登録](#page-21-0)" (eg p. 22)

 $x + y + z$ 

● 最低限、「カメラの登録]を行うと、VN-DC500 Viewer でカメラの映像を 見ることができるようになります。

## *3* VN-DC500 Setup を終了する

設定変更後、[終了]をクリックすると、終了時の処理を選択する画面が 表示されます。

- [VN-DC500 に設定を反映する]を選択し、[OK]をクリックすると 設定が反映され保存されます。
- [ファイルに保存する]を選択し[OK]をクリックすると、設定内容 がファイルに保存されます。
- 設定を破棄する場合、両方のチェックをはずして[OK]をクリック してください。

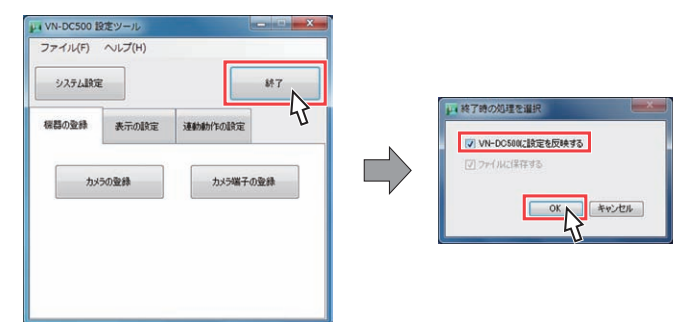

- メモ :
- 設定したファイルに名前を付けて保存したい場合、メニューバーの[ファイ ル(F)]→[名前を付けて保存]をクリックし、保存します。 [名前を付けて保存]画面で任意の名前を入力し、[OK]をクリックします。

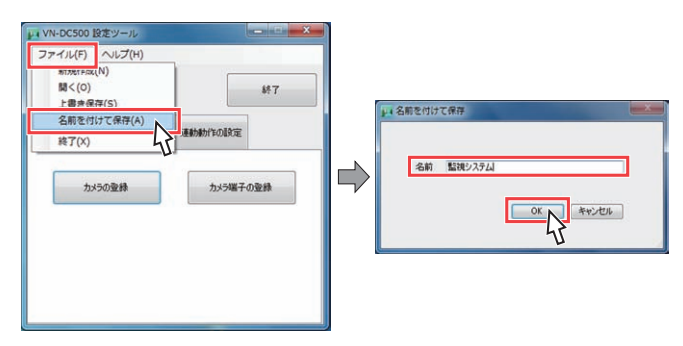

## <span id="page-9-0"></span>設定ファイル作成モードでの起動・終了

## ファイルの新規作成

- ログインせず、設定ファイルを新規作成します。
- 設定を初期値からやり直したいとき、新しい設定を作成して保存したい ときなどに行います。
- *1* [設定を新規作成]をクリックする
	- 新規作成画面で、名前を入力して[OK]をクリックします。
	- メインメニュー画面が表示されます。

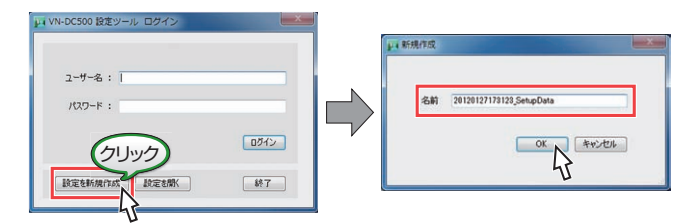

#### $x + y + z = 1$

- 新規作成時、設定ファイルは以下のフォルダーに作成されます。 (パブリックのドキュメント)¥ VN-DC500 ¥ UserData ¥ Setup
- [キャンセル]をクリックすると、新規作成はキャンセルとなりログイン 画面に戻ります。

## *2* 各項目の設定を行う

VN-DC500 Setup では、以下の項目が設定できます。必要に応じて設 定してください。

● システム設定

"[システム設定を行う](#page-11-0)" (☞ p. 12)

- カメラの登録
- "[カメラの登録](#page-13-0)" (L p. 14)
- カメラ端子の登録 "[カメラ端子の登録](#page-15-0)" (☞ p. 16)
- ビューの登録 "[ビューの登録・設定](#page-17-0)" (☞ p. 18)
- シーケンシャルの登録 "シーケンシャルの登録·設定" (☞ p. 20)
- イベント連動動作の登録 "[イベント連動動作の登録](#page-21-0)" (LGP p. 22)

## *3* VN-DC500 Setup を終了する

設定変更後、[終了]をクリックすると、終了時の処理を選択する画面が 表示されます。

[ファイルに保存する]を選択し[OK]をクリックすると、設定内容が 保存されます。

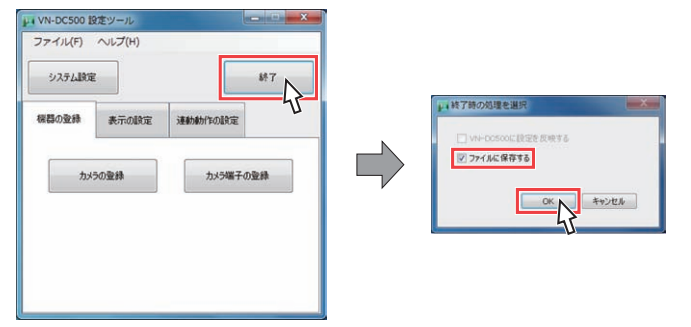

 $x + 1$ 

● 設定ファイル作成モードでは、「VN-DC500 に設定を反映する]は、グレー アウトとなり選択できません。 設定を反映する場合は、設定変更モードでログインして、設定したファ イルを開いてください。

"[設定したファイルを反映させる](#page-10-0)" (☞ p. 11)

● 設定したファイルに名前を付けて保存したい場合、メニューバーの[ファ イル(F)]→[名前を付けて保存]をクリックし、保存します。 [名前を付けて保存]画面で任意の名前を入力し、[OK]をクリックしま す。

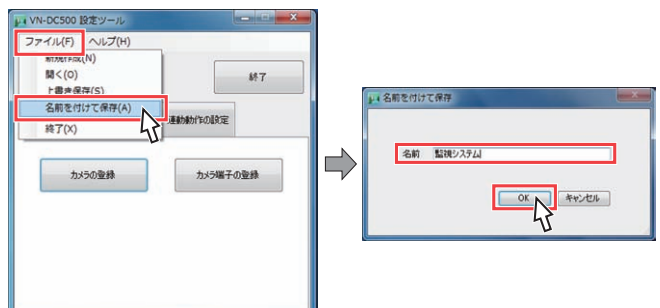

● 設定を破棄する場合、[ファイルに保存する]のチェックをはずして[OK] をクリックしてください。

## <span id="page-10-0"></span>設定したファイルを編集

- ログインせず、設定ファイルを開いて編集します。
- *1* [設定を開く]をクリックする

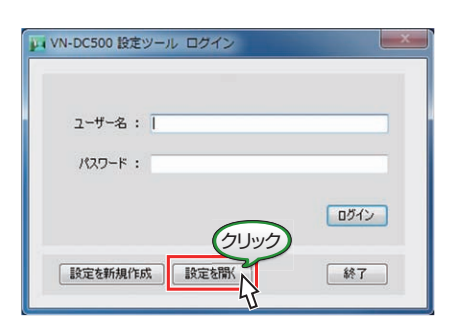

*2* 既存の設定ファイル(拡張子:xml)を選択し、開く 編集したい設定ファイルを選択し、[開く]をクリックします。

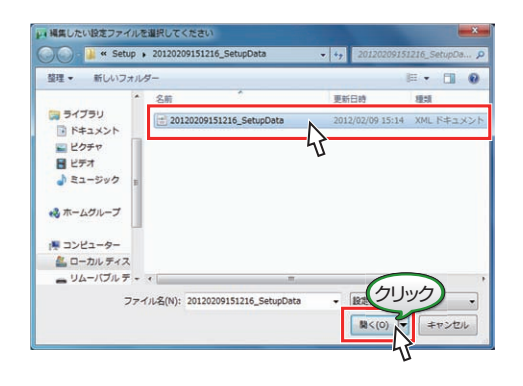

## メモ :

- [キャンセル]をクリックすると、設定ファイル選択画面が閉じ、ログイ ン画面に戻ります。
- *3* 変更したい項目を設定し、VN-DC500 Setup を終了する
	- 必要に応じて、変更したい項目を設定します。
	- ●設定変更後、[終了]をクリックすると、終了時の処理を選択する画 面が表示されます。 [ファイルに保存する]を選択し[OK]をクリックすると、設定内容

がファイルに上書き保存されます。

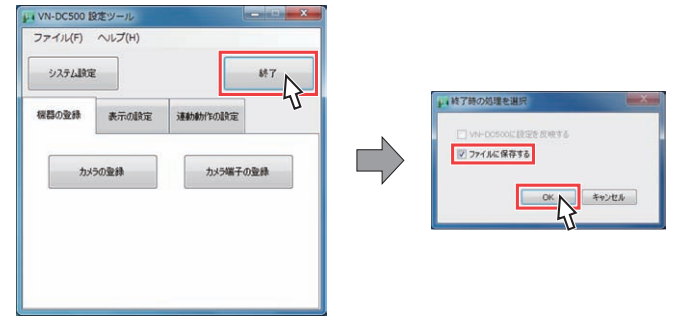

- $x + 1 = 1$
- 設定ファイル作成モードでは、[VN-DC500 に設定を反映する]は、グレー アウトとなり選択できません。 設定を反映する場合は、設定変更モードでログインして、設定したファ

イルを開いてください。

- "設定したファイルを反映させる" (LGF p. 11)
- ●設定を破棄する場合、「ファイルに保存する]のチェックをはずして「OK] をクリックしてください。

## 設定したファイルを反映させる

設定ファイル作成モードで作成した設定を、VN-DC500 に反映させます。

*1* [ユーザー名]、[パスワード]を入力して[ログイン]をク リックする

設定変更モードでログインします。 "[設定変更モードでの起動・終了](#page-8-0)" (☞ p.9)

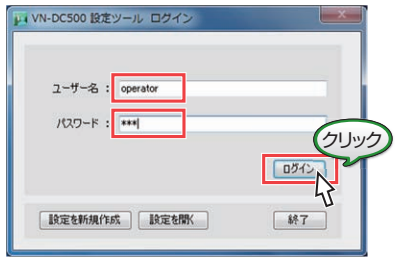

2 「ファイル]→[開く]をクリックし、設定ファイル(拡張 子:xml)を開く

VN-DC500 に反映したい設定ファイルを選択し、[開く]をクリックし ます。

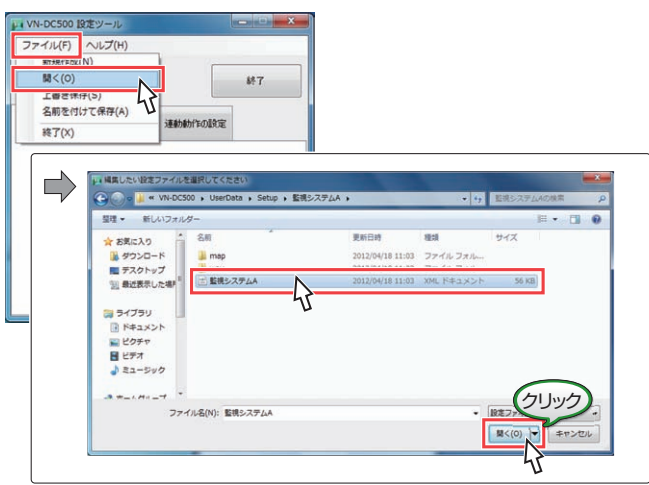

● [キャンセル]をクリックすると、設定ファイル選択画面が閉じ、ロ グイン画面に戻ります。

## *3* [終了]をクリックする

- 反映したい設定ファイルを開き、[終了]をクリックすると、終了時 の処理を選択する画面が表示されます。
- 「VN-DC500 に設定を反映する]を選択し、[OK]をクリックすると 設定が反映され保存されます。

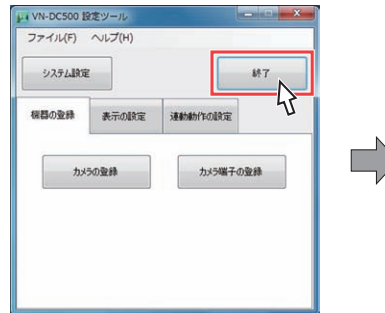

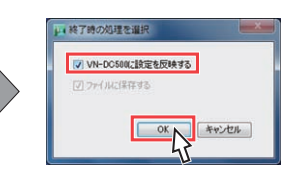

## <span id="page-11-0"></span>システム設定を行う

画面レイアウト設定など、システム全体に適用する設定を行います。

VN-DC500 Setup のメインメニュー画面で[システム設定]ボタンをクリックすると、システム設定画面が表示されます。

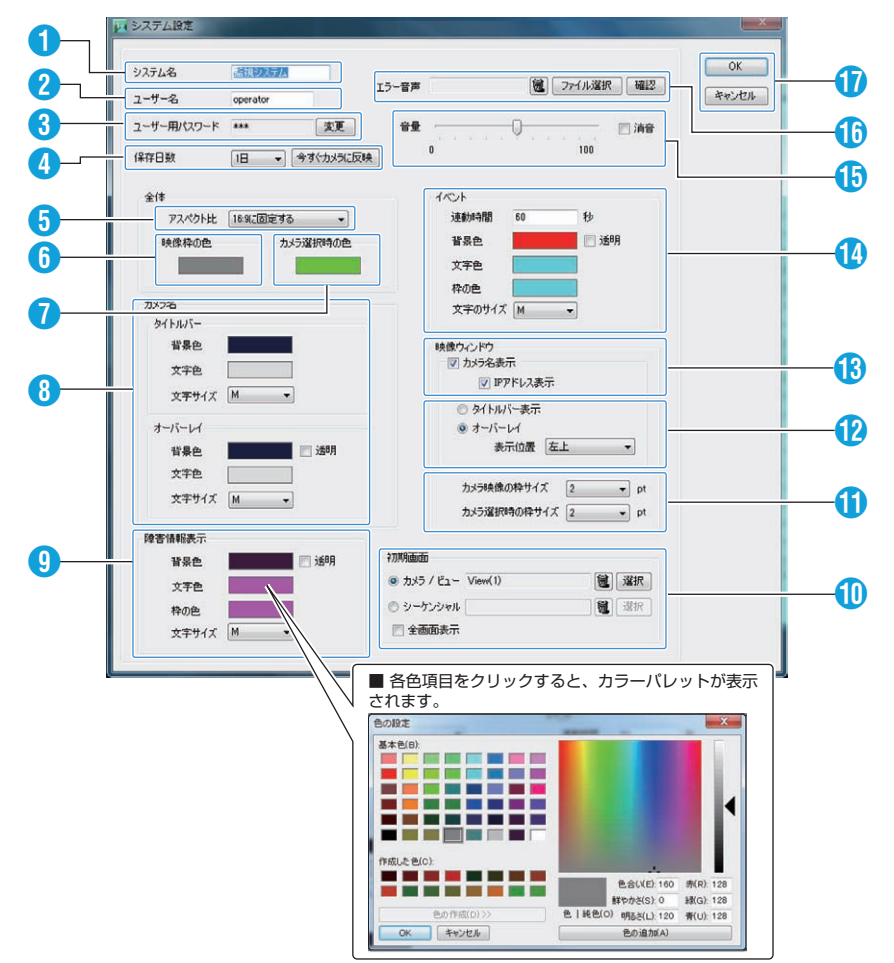

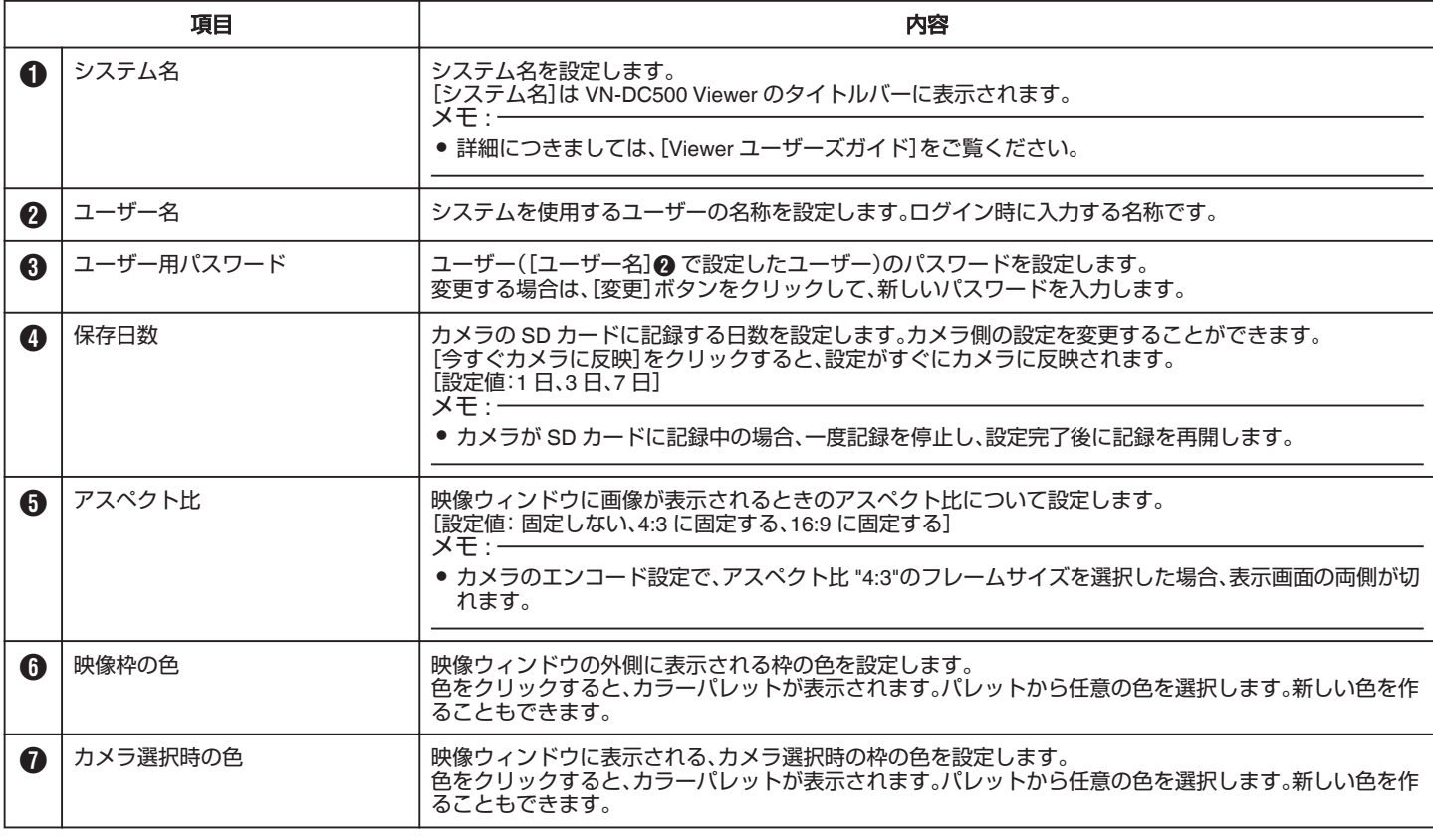

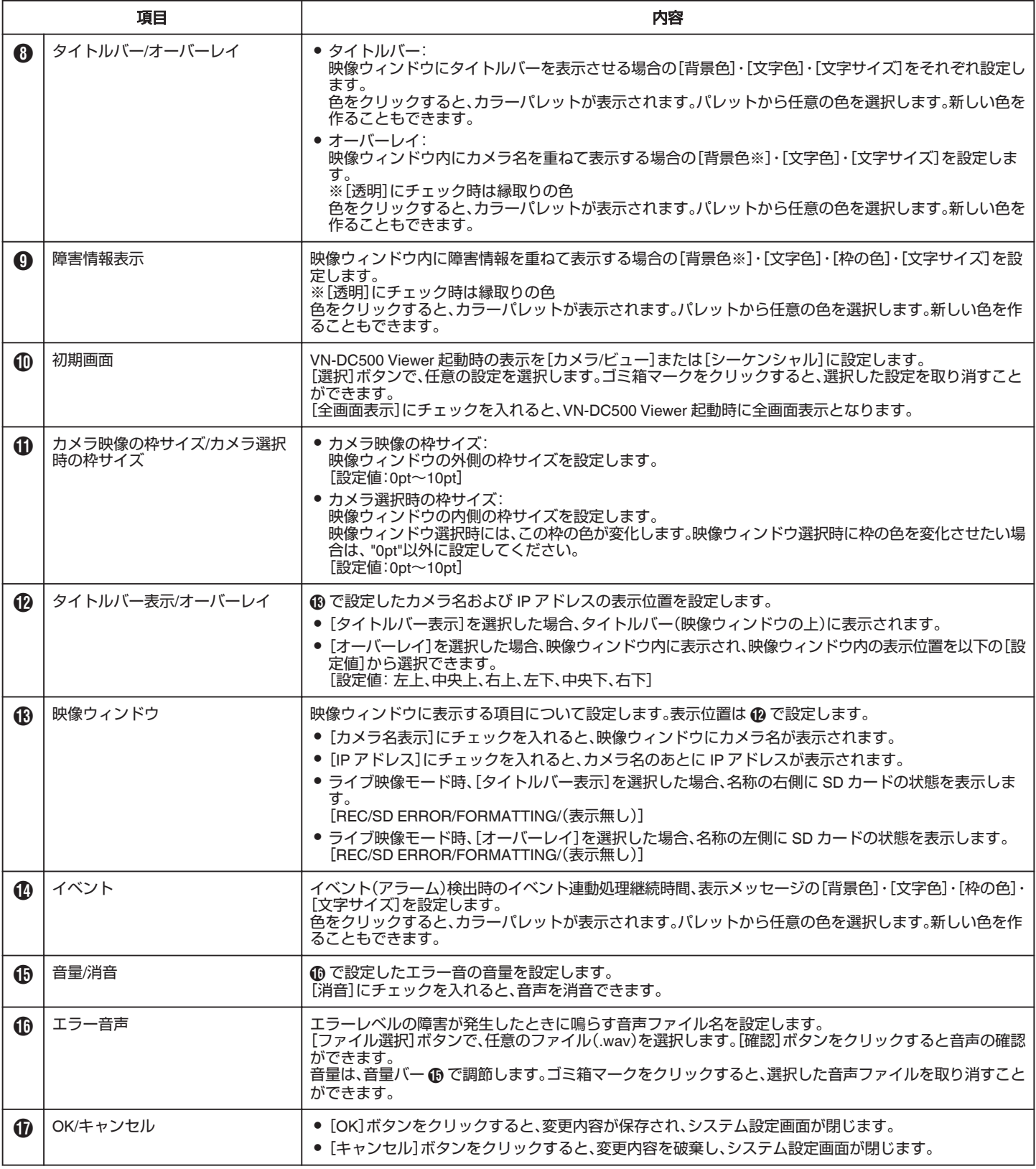

## <span id="page-13-0"></span>画質と記録日数について

記録日数の設定ごとの画質は下記になります。数値は、カメラに搭載した SD カードの容量によって変わります。

#### ■ SD カード:32 GB

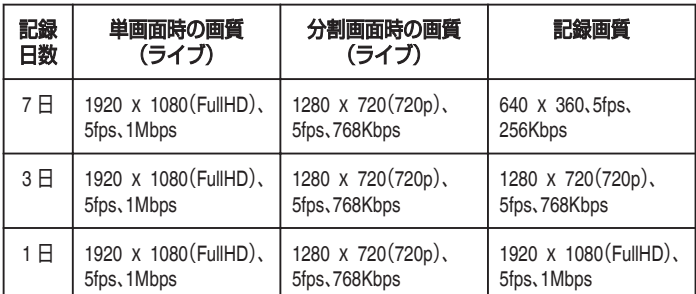

#### ■ SD カード:16 GB

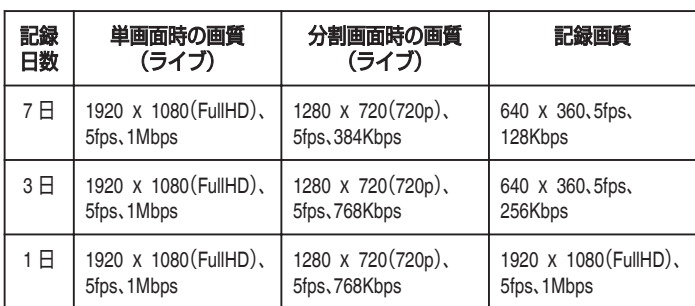

メモ :

● 容量の異なる SD カードに交換した場合、記録日数を再度設定し直して ください。

詳細につきましては、[Viewer ユーザーズガイド]をご覧ください。

## カメラを登録・削除する

## カメラの登録

カメラを登録します。

1 VN-DC500 Setup を起動し、メインメニュー画面→[カ メラの登録]画面を開く

[機器の登録]タブ→[カメラの登録]ボタンをクリックします。

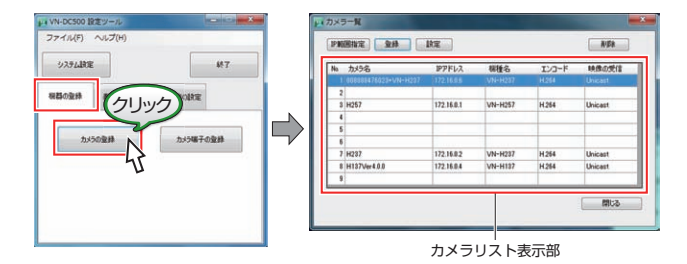

## メモ :

- カメラリスト表示部には、登録済みのカメラが表示されます。
- ドラッグ&ドロップで、カメラの表示順を変更できます。
- カメラは最大 9 台設定・登録できます。

## *2* IP アドレスの範囲を指定する(必要な場合のみ)

- IP アドレスの範囲を指定すると、かんたん設定でカメラに設定する IP アドレスは、指定された範囲内で設定されます。
	- [IP 範囲指定]ボタンをクリックすると、[登録カメラの IP アドレ ス範囲指定]画面が表示されます。
	- 0 IP アドレスの範囲を指定し、[OK]をクリックします。

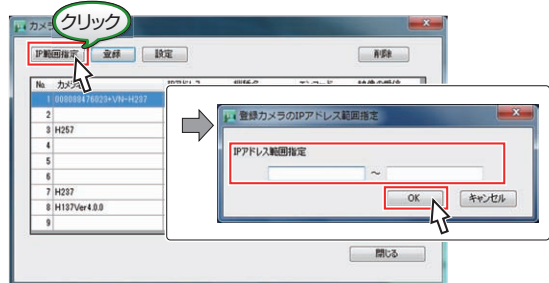

## <span id="page-14-0"></span>*3* 新しくカメラを登録する

[カメラ一覧]画面で[登録]をクリックすると、登録画面が表示されま す。

カメラの登録は、下記どちらかの方法で行います。

- ① 接続されているカメラを検索し、一覧から登録したいカメラを選 択して登録する。
	- <sup>0</sup> [パケット送信回数]を指定し、[検索]ボタンをクリックすると、 検索結果がリストに表示されます。
	- <sup>0</sup> 登録するカメラをリストから選択し、[選択カメラを登録]をク エス・ファン・フェンバ ...フェス・フィニス .... ファン
- ② カメラの[IP アドレス]、[機種名]を直接指定して登録する。 [IP アドレス]を入力し、[機種名]を選択、[登録]をクリックしま す。

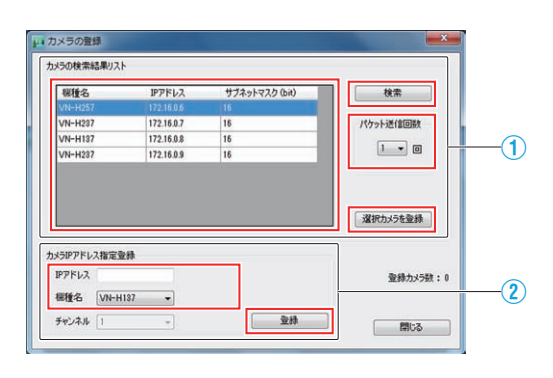

#### メモ :

● この操作でカメラを登録した場合、[システム設定]-[保存日数]で[今す ぐカメラに反映]ボタンをクリックして、設定を変更してください。

## カメラの削除

登録したカメラを削除します。

*1* 削除するカメラをリストから選択し、[削除]ボタンをク リックする

確認画面で、[はい]ボタンをクリックする

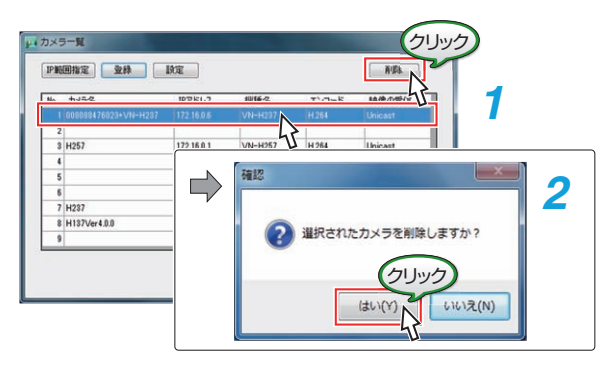

## カメラの設定

登録したカメラの設定を変更する場合には、変更したいカメラをカメラリ ストから選択して[設定]ボタンをクリックします。 [カメラの設定]画面が表示されます。

 $x + y + z = 1$ 

● カメラリスト上で変更したいカメラをダブルクリックしても設定画面 が表示されます。

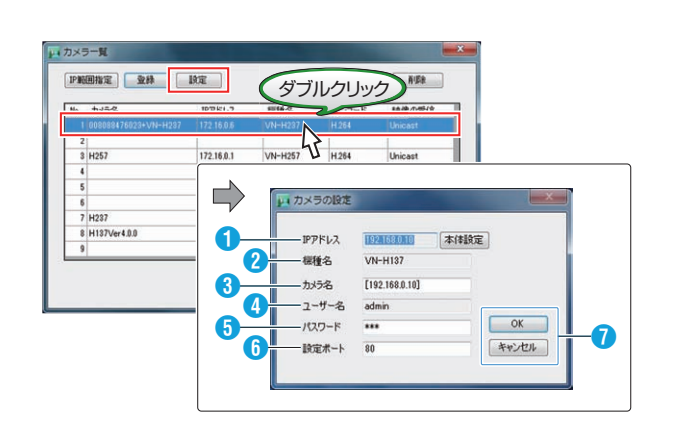

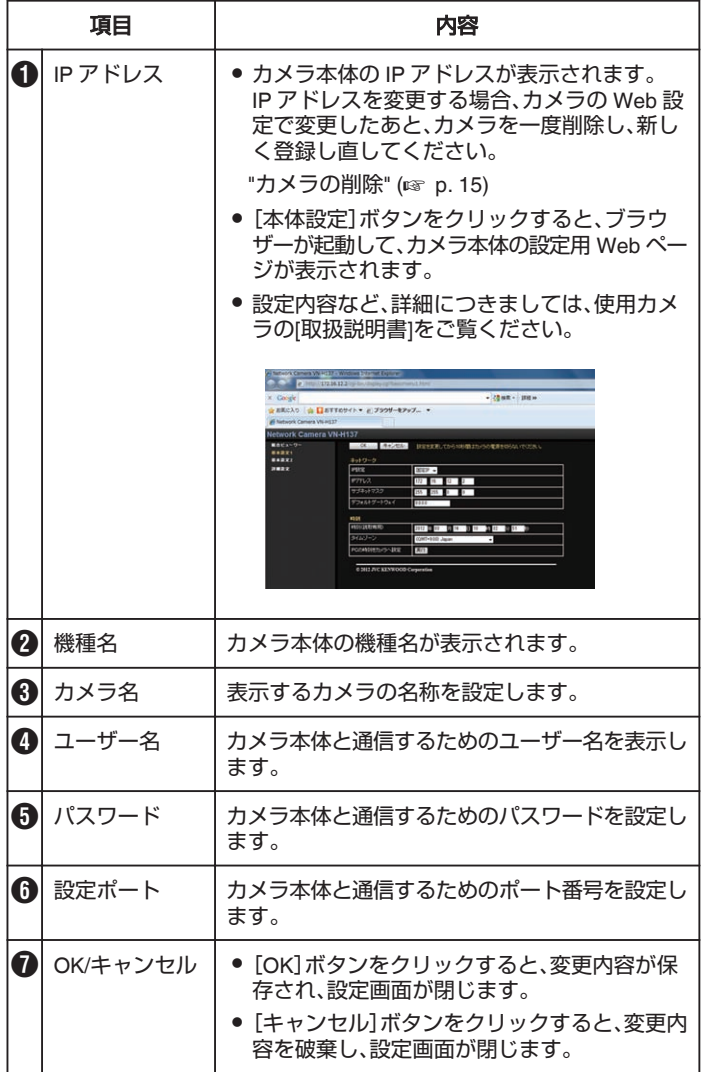

## <span id="page-15-0"></span>カメラ端子の登録・削除

## カメラ端子の登録

カメラ端子を登録します。

 $x + 1 = 1$ 

- VN-H137、VN-H237 は本機能に対応していません。
- 1 VN-DC500 Setup を起動し、メインメニュー画面→[カ メラ端子の登録]画面を開く

[機器の登録]タブ→[カメラ端子の登録]ボタンをクリックします。

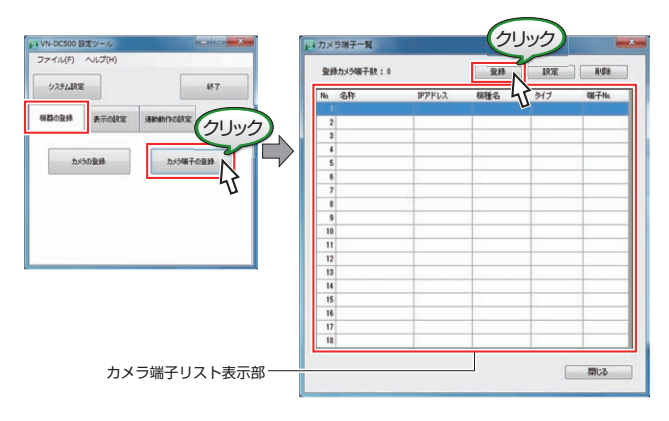

#### $x + 1$

- カメラ端子リスト表示部には、登録済みのカメラ端子が表示されます。
- ドラッグ&ドロップで、カメラ端子の表示順を変更できます。
- カメラ端子は最大 18 個設定・登録できます。

## *2* 新しくカメラ端子を登録する

[登録]をクリックすると、[カメラ端子登録画面]が表示されます。

- ①[選択]ボタンをクリックすると[カメラの選択]画面が表示されま す。
- ②カメラ端子を選択し、[OK]をクリックすると、IP アドレス、機種名 が設定されます。
- ③[登録]をクリックします。

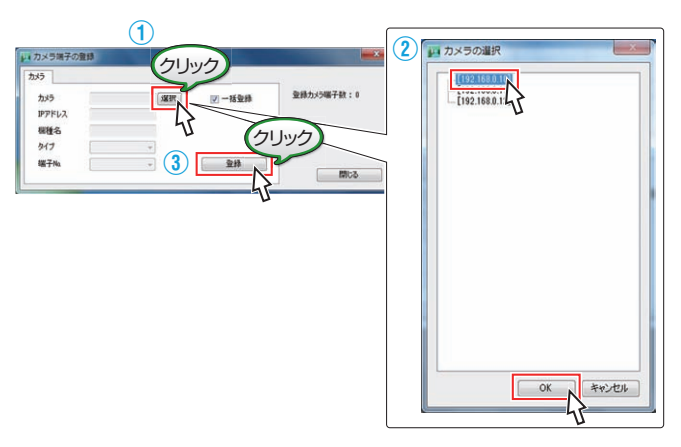

 $x + y -$ 

- [一括登録]にチェックを入れた場合、カメラのすべての端子が自動で登 録できます。
- 特定の端子のみを登録する場合、[一括登録]のチェックをはずし、[タイ プ]、[端子 No.]をそれぞれ設定します。

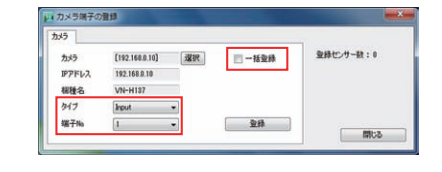

## カメラ端子の削除

登録したカメラ端子を削除します。

- *1* 削除するカメラ端子をリストから選択し、[削除]ボタン をクリックする
- *2* 確認画面で、[はい]ボタンをクリックする

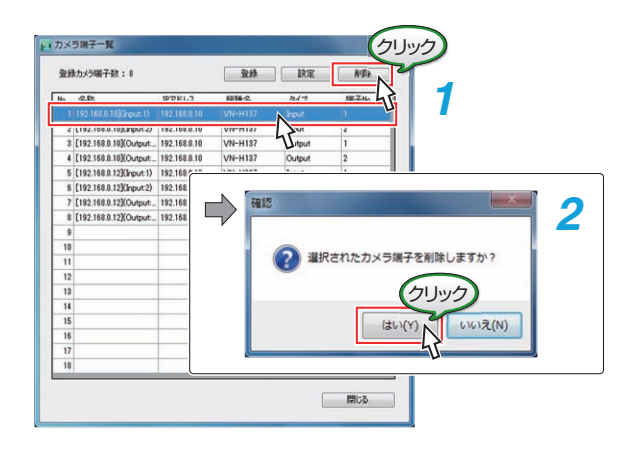

## <span id="page-16-0"></span>カメラ端子の設定

登録したカメラ端子の設定を変更する場合には、変更したいカメラ端子を カメラ端子リストから選択して[設定]ボタンをクリックします。 [カメラ端子設定]画面が表示されます。

 $x + 1$ 

● カメラ端子リスト上で変更したいカメラ端子をダブルクリックしても 設定画面が表示されます。

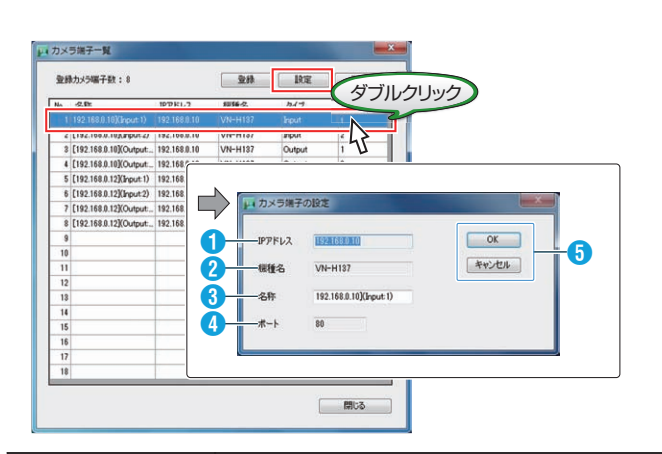

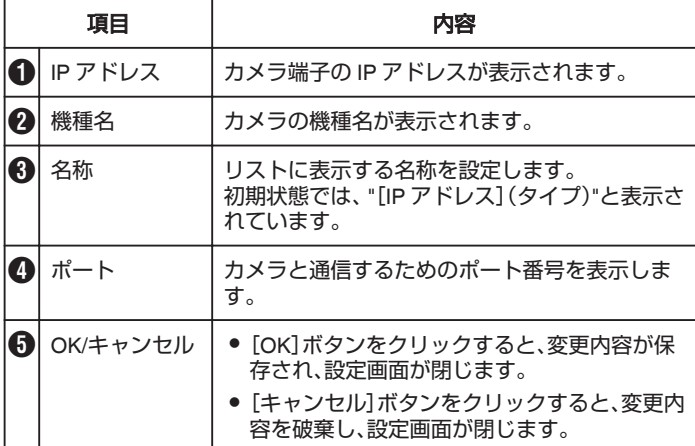

## <span id="page-17-0"></span>ビューの登録・削除

## ビューの登録・設定

ビュー(単画面、4 分割、6 分割、9 分割)の登録・設定を行います。 分割画面のどこにどのカメラを配置するかなど、自由に設定できます。

1 VN-DC500 Setup を起動し、メインメニュー画面→ [ビューの登録]画面を開く

[表示の設定]タブ→[ビューの登録]ボタンをクリックします。

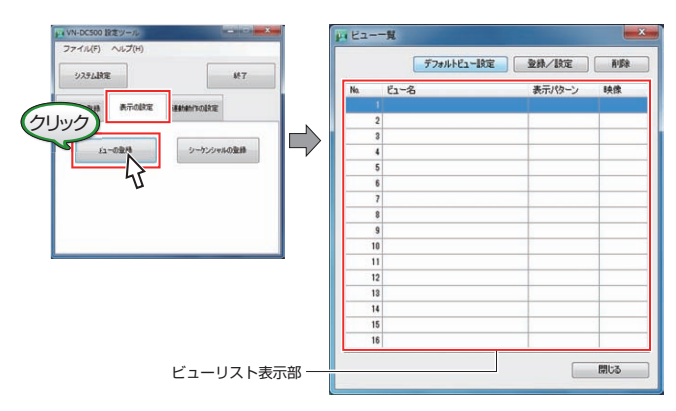

#### $x + 1 = 1$

- ビューリスト表示部には、登録済みのビューが表示されます。
- ドラッグ&ドロップで、ビューの表示順を変更できます。
- ●ビューは、最大 16 個設定・登録できます。

## *2* ビューを登録・設定する

- [登録/設定]をクリックすると、[ビューの登録]画面が表示されま す。
- 登録したビューの設定を変更する場合、変更したいビューをビュー ————————————————————<br>リストから選択し、[登録/設定]ボタンをクリックします。 (ビューリスト上で変更したいビューをダブルクリックしても設 定画面が表示されます。)

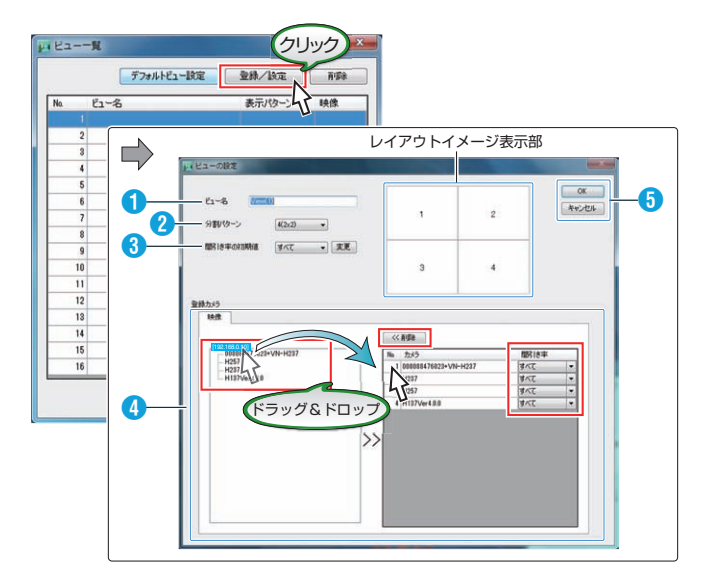

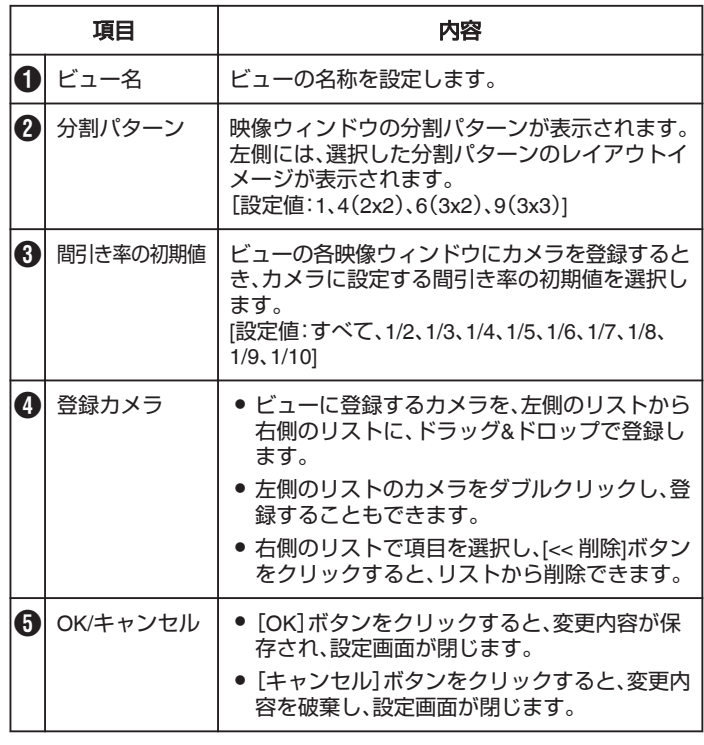

## ビューの削除

登録したビューを削除します。

*1* 削除するビューをリストから選択し、[削除]ボタンをク リックする

確認画面で、[はい]ボタンをクリックする

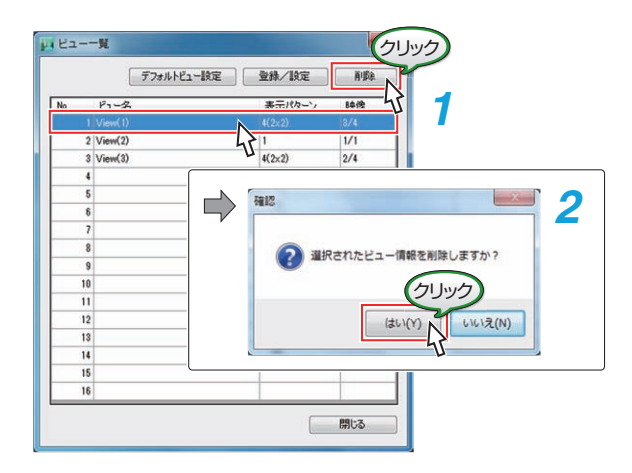

## <span id="page-18-0"></span>デフォルトビュー設定

各分割パターンのデフォルトビュー(カメラを登録すると自動的に設定さ れるビュー)について、カメラに設定した表示フレームレートからの「表示 フレームレート間引き率」を設定します。

*1* ビュー一覧画面で、[デフォルトビュー設定]ボタンをク リックする

[デフォルトビューの設定]画面が表示されます。

*2* 分割パターンごとに、フレーム間引き率を設定し、[OK] をクリックする

[設定値:すべて、1/2、1/3、1/4、1/5、1/6、1/7、1/8、1/9、1/10]

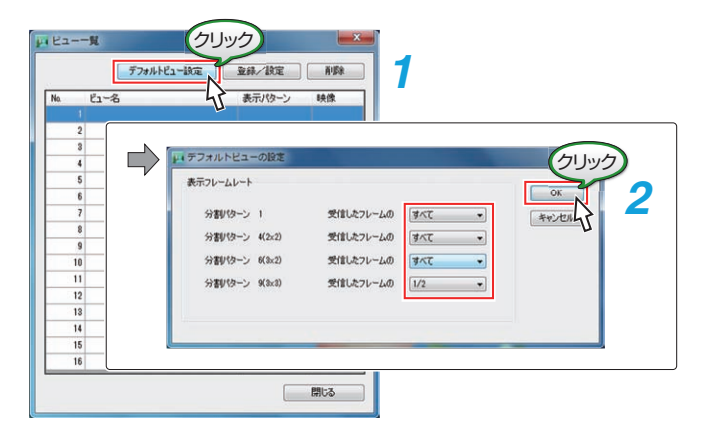

## <span id="page-19-0"></span>シーケンシャルの登録・削除

## シーケンシャルの登録・設定

設定した時間の間隔で、画面を切り換えるシーケンシャルの設定を行いま す。

どういう順番でシーケンシャル表示させるかなど、自由に設定できます。

1 VN-DC500 Setup を起動し、メインメニュー画面→[シー ケンシャルの登録]画面を開く

「表示の設定1タブ→「シーケンシャルの登録1ボタンをクリックしま す。

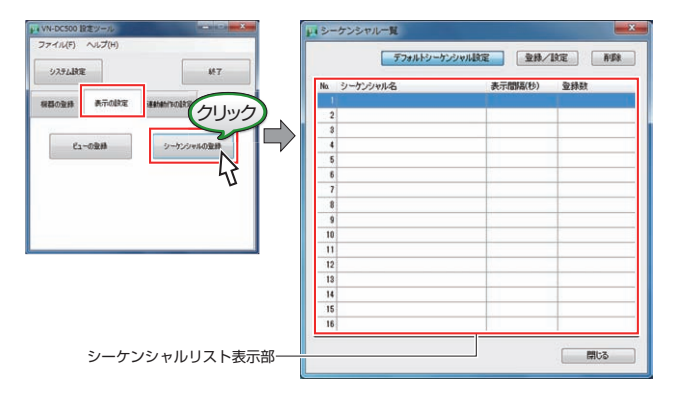

 $x + 1$ 

- シーケンシャルリスト表示部には、登録済みのシーケンシャルが表示さ れます。
- ドラッグ&ドロップで、シーケンシャルの表示順を変更できます。
- シーケンシャルは最大 16 個設定·登録できます。

#### *2* シーケンシャルを登録・設定する

● [登録/設定]をクリックすると、[シーケンシャルの登録]画面が表 示されます。

● 登録したシーケンシャルの設定を変更する場合、変更したいシー ケンシャルをリストから選択し、[登録/設定]ボタンをクリックし ます。

(シーケンシャルリスト上で変更したいシーケンシャルをダブル クリックしても登録画面が表示されます。)

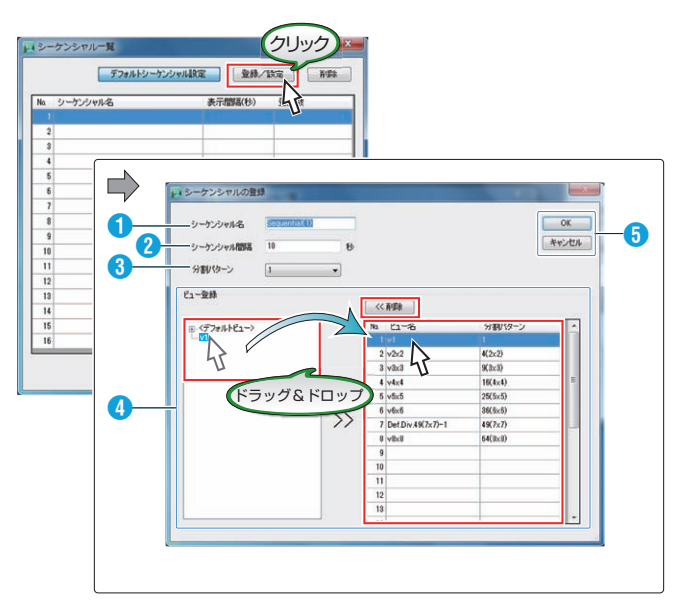

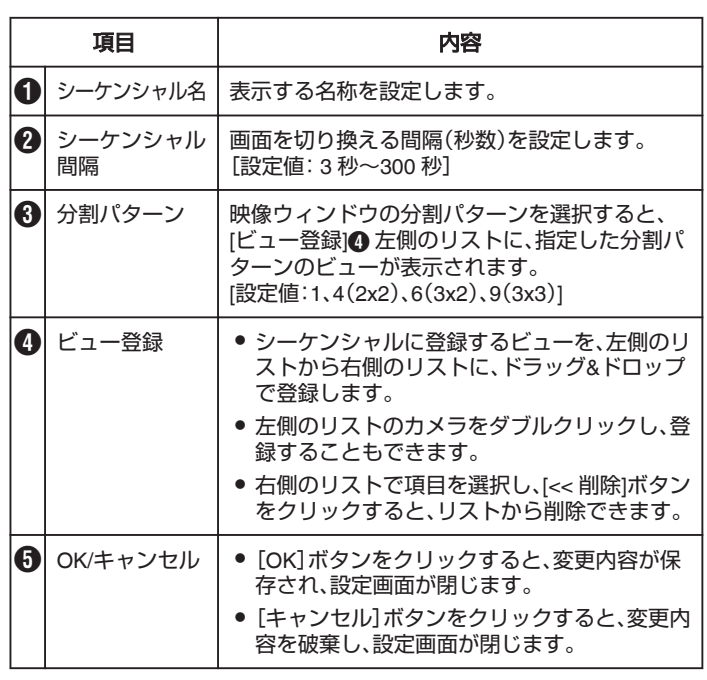

## <span id="page-20-0"></span>シーケンシャルの削除

登録したシーケンシャルを削除します。

- *1* 削除するシーケンシャルをリストから選択し、[削除]ボ タンをクリックする
- *2* 確認画面で、[はい]ボタンをクリックする

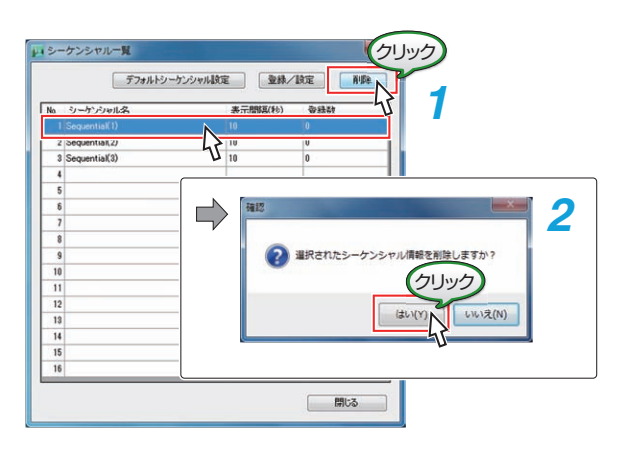

## デフォルトシーケンシャルの設定

自動的に決められた画面配置と順番で切り換えるデフォルトシーケンシャ ルについて、分割パターンごとに、画面を切り換える間隔(秒数)を設定し ます。

*1* シーケンシャル一覧画面で、[デフォルトシーケンシャ ル設定]ボタンをクリックする

[デフォルトシーケンシャルの設定]画面が表示されます。

*2* 分割パターンごとに、画面を切り換える間隔(秒数)を設 定し、[OK]をクリックする

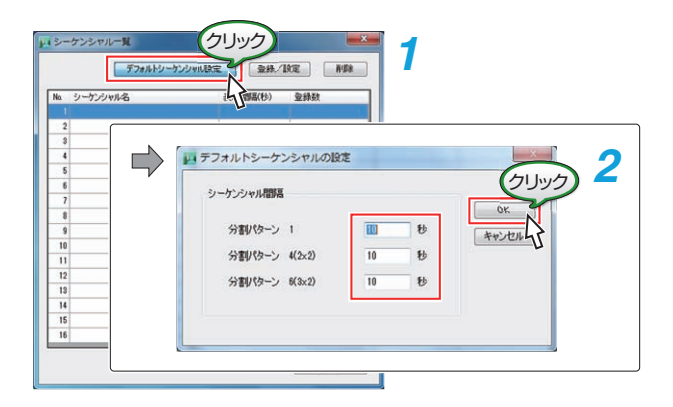

## <span id="page-21-0"></span>イベント連動動作の登録・削除 イベント連動動作の登録 イベント検出時の連動動作を登録します。 メモ : ● イベント連動をきちんと動作させるためには、本項目の設定と、カメラ 本体の設定が必要です。 "[カメラ側の設定](#page-23-0)" (☞ p. 24) 1 VN-DC500 Setup を起動し、メインメニュー画面→[イ ベント連動の登録]画面を開く 「連動動作の設定]タブ→「イベント連動動作の登録]ボタンをクリッ クします。 FireW-DC500 設定ツール<br>ファイル(F) ヘルプ(H) **E BIL/BR ...** ( AD)  $\begin{array}{l} \texttt{035LBE} \end{array}$ **NEORA ATORE** クリック  $ms<sub>4</sub>$ イベントリスト表示部  $x + 1 = 1$ ● イベントリスト表示部には、登録済みのイベントが表示されます。 ● ドラッグ&ドロップで、イベントの表示順を変更できます。

- *2* イベント連動動作を登録・設定する
	- 新しく登録する場合、リストの空欄を選択し、[登録/設定]をクリッ クすると、[イベント連動動作の設定]画面が表示されます。
	- 登録したイベント連動動作の設定を変更する場合、変更したいイ ベントをリストから選択し、[登録/設定]ボタンをクリックします。 (イベントリスト上で変更したいイベントをダブルクリックして も登録画面が表示されます。)

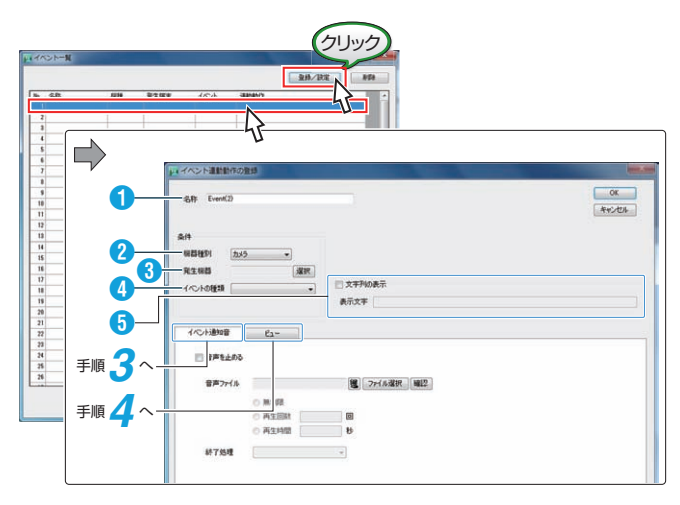

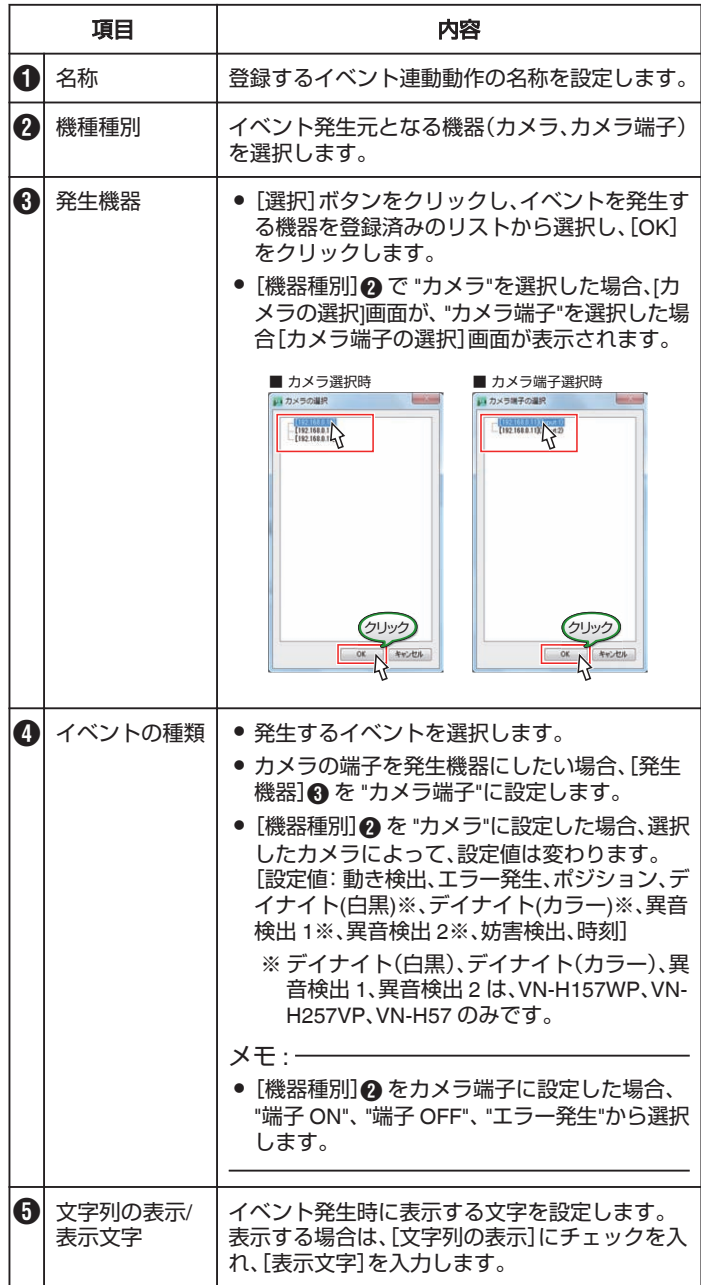

## <span id="page-22-0"></span>*3* イベント通知音を設定する

- イベント発生時に音声を鳴らしたい場合に設定します。
- [イベント通知音]タブをクリックします。

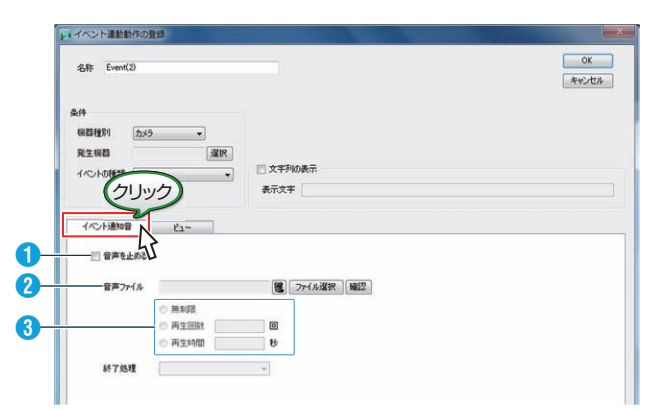

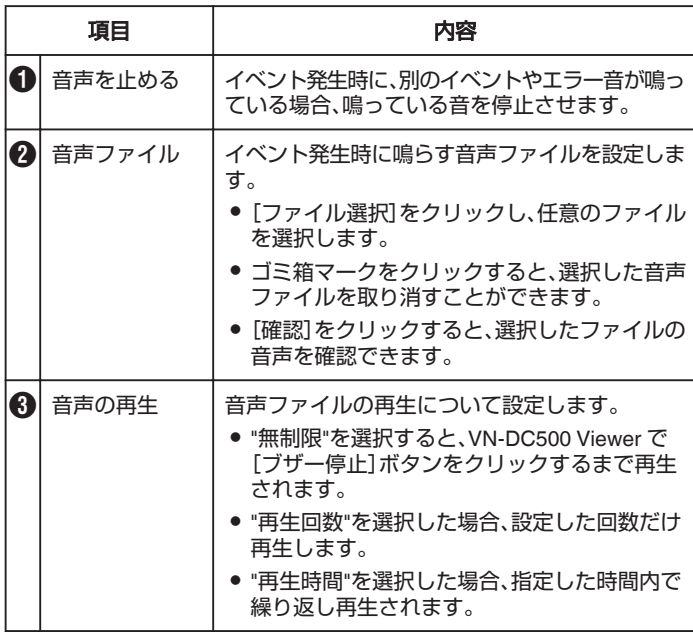

- *4* イベント発生時のビューについて設定する
	- イベント発生時に表示するビューを切り換えたい場合に設定しま す。
	- 0 [ビュー]タブをクリックします。

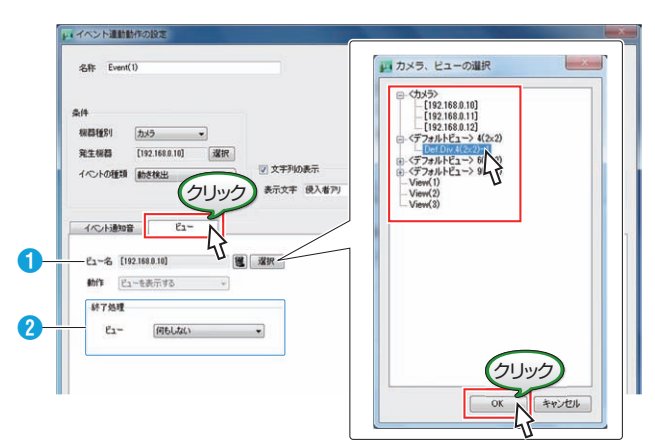

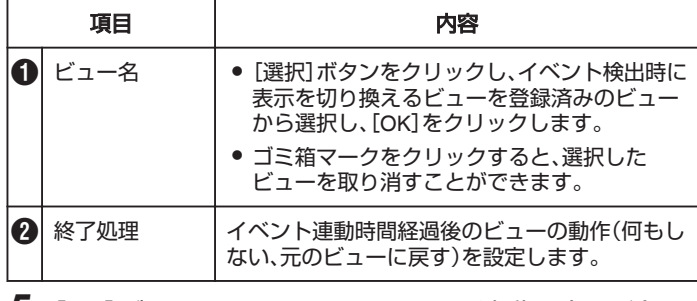

- *5* [OK]ボタンをクリックし、イベント連動設定の登録を 完了する
	- 0 変更内容が保存され、設定画面が閉じます。
	- [キャンセル]ボタンをクリックすると、変更内容を破棄し、設定画 面が閉じます。

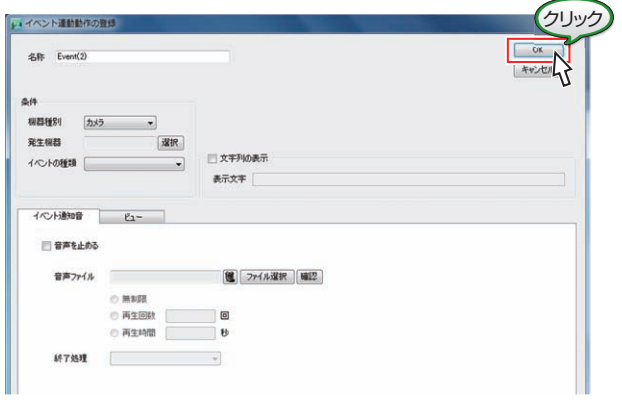

## イベント連動動作の削除

登録したイベント連動設定を削除します。

- *1* 削除するイベントをリストから選択し、[削除]ボタンを クリックする
- *2* 確認画面で、[はい]ボタンをクリックする

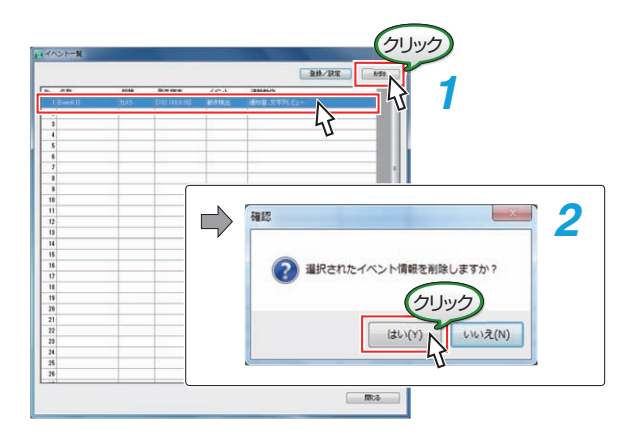

## <span id="page-23-0"></span>カメラ側の設定

イベント連動をきちんと動作させるために、カメラ本体の設定が必要で す。

1 VN-DC500 Setup を起動し、メインメニュー画面→[カ メラの登録]画面を開く

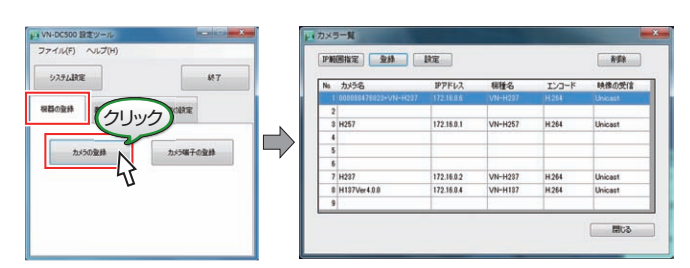

*2* [カメラの登録]画面でカメラを選択し、[設定]をクリッ クする

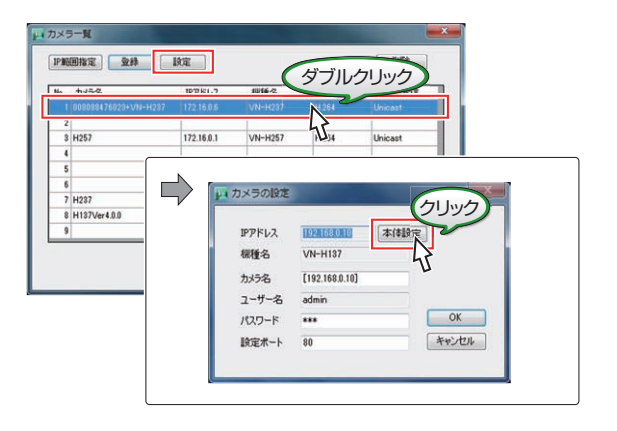

#### メモ :

- カメラリスト上で、ダブルクリックしても[カメラの設定]画面が表示さ れます。
- *3* [本体設定]ボタンをクリックする
	- 0 Windows セキュリティ画面が表示されたら、カメラのユーザー名 とパスワードを入力してください。
	- 0 カメラ本体設定用 Web ページが表示されます。

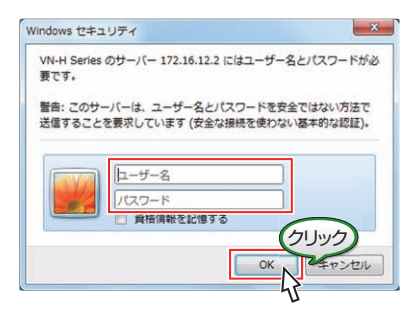

**4** [詳細設定]→[アラーム]画面の設定をする

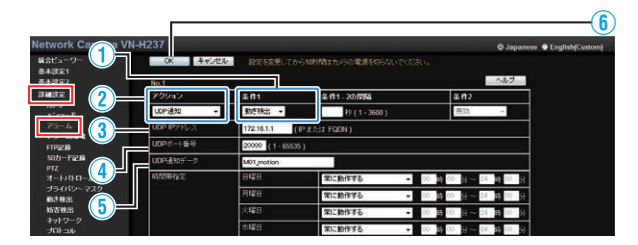

①[条件 1]を、イベント連動動作の[イベントの種類]の設定と同じ にします。

メモ :

- [条件 1]を "ポジション"、"デイナイト"、 "時刻"に設定をした場合、 それぞれ入力する項目が増えます。
	- 0 "ポジション"を選択した場合、[トリガーポジションナンバー] を入力します。
	- 0 "デイナイト"を選択した場合、 "カラー"、 "白黒"を選択します。
	- 0 "時刻"を選択した場合、時刻を入力します。

②[アクション]を "UDP 通知"に設定します。

- ③[UDP IP アドレス]に使用パソコンの IP アドレスを入力します。
- ④[UDP ポート番号]に "20000"と入力します。
- ⑤[UDP 通知データ]は、[条件 1]の設定によって、下表のように入 力します。

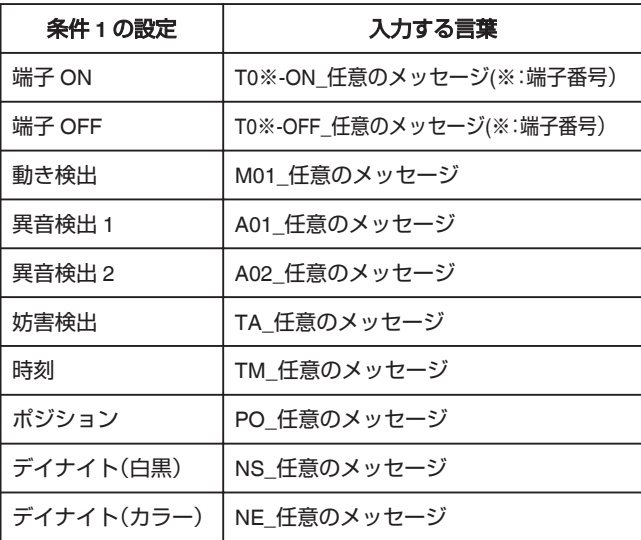

メモ :-

- 例)端子 ON を通知する場合、以下のように入力します。 "T01-ON\_端子入力1が ON になりました"
- この場合、カメラの端子 1 が ON になると、VN-DC500 Viewer の イベント表示部に "端子入力1が ON になりました"と表示されま す。 また、カメラ 1 が表示されている場合、映像上にも同じメッセージ

が表示されます。

⑥[OK]をクリックして、設定を終了します。

## *5* [SD カード記録]画面の設定をする

本項目を設定すると、イベント検索ができるようになります。 検索できるイベントは、本項目で設定した1種類のみです。

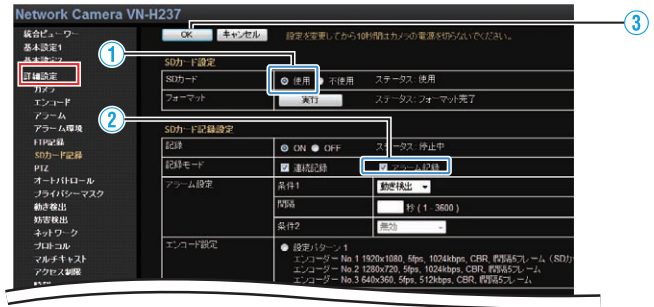

- ①[SD カード]を "使用"に設定します。(チェックを入れると、[SD カード記録設定]の項目を設定することができます。)
- ②[記録モード]の "アラーム記録"にチェックを入れます。(チェック を入れると、[アラーム設定]の項目が表示されます。)
- $x \in \mathbb{R}$
- アラーム記録の条件を変更する場合は、いったん記録を OFF にし てください。
- [条件 1]を "ポジション"、 "デイナイト"、 "時刻"に設定をした場合、 それぞれ入力する項目が増えます。
	- 0 "ポジション"を選択した場合、[トリガーポジションナンバー] を入力します。
	- 0 "デイナイト"を選択した場合、 "カラー"、 "白黒"を選択します。
	- 0 "時刻"を選択した場合、時刻を入力します。

③[OK]をクリックして、設定を終了します。

*6* カメラ本体設定用 Web ページの右上[X]をクリックし、 ページをとじる

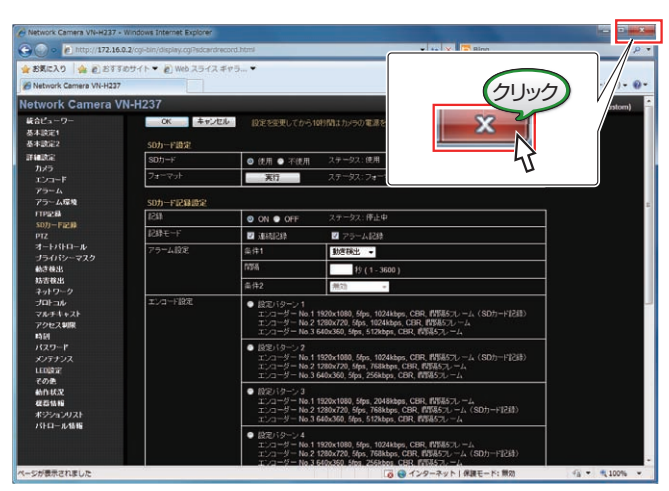

## <span id="page-25-0"></span>困ったときは

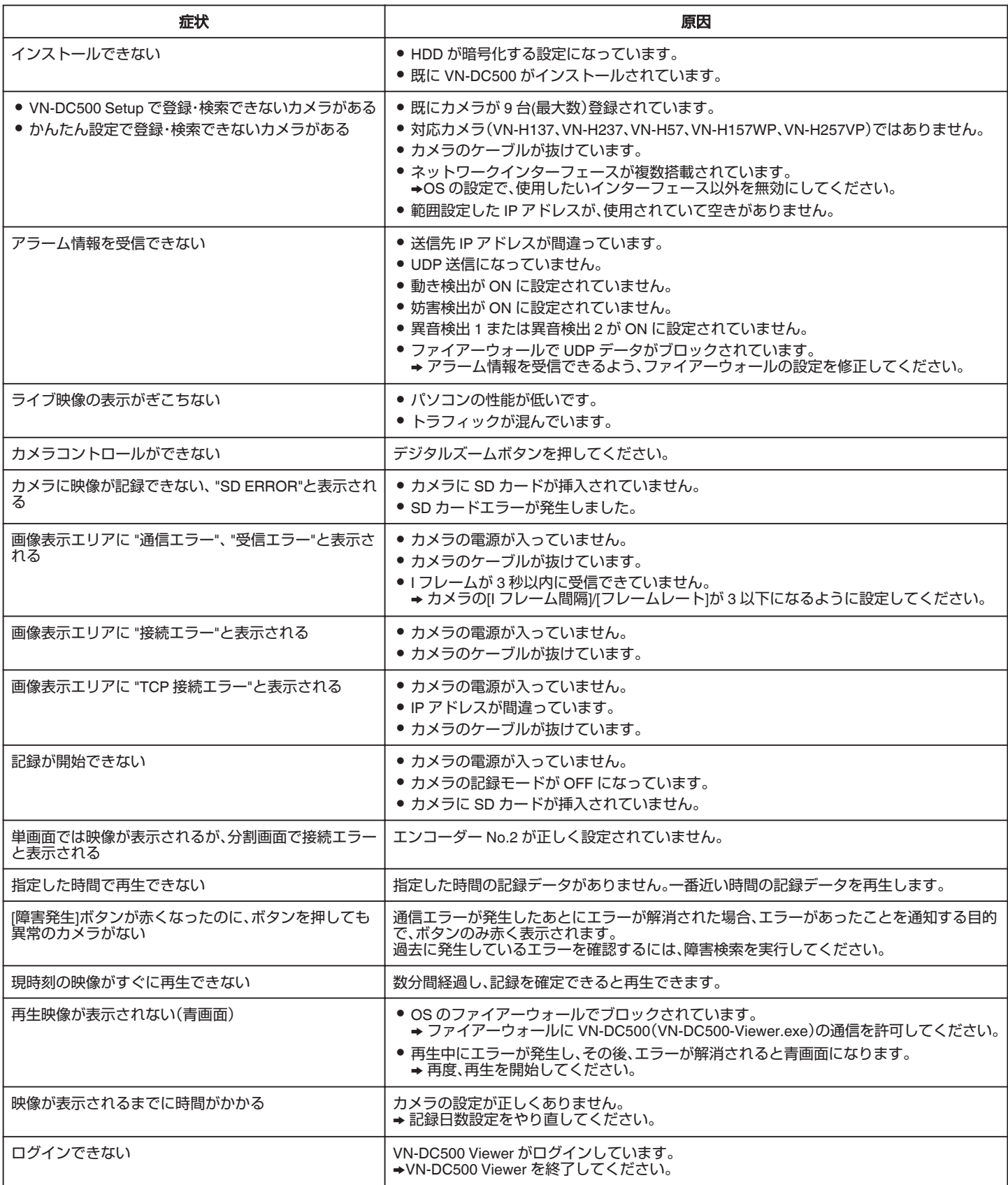

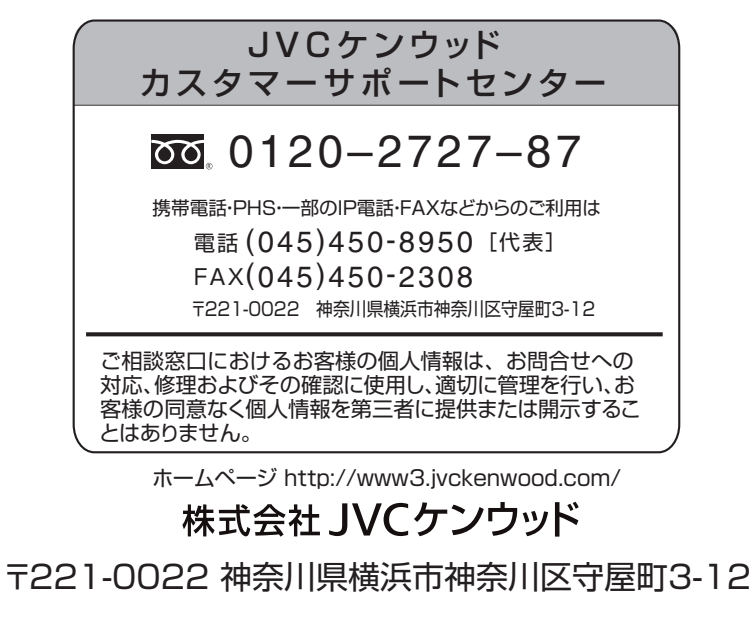